# Dell™ PowerVault™ NX1950 システム iSCSI 用のエンドツーエンドの導入 ガイド

モデル EMU01

# メモ、注意、警告

- メモ: コンピュータを使いやすくするための重要な情報を説明してい ます。
- ■注意: ハードウェアの損傷やデータの損失の可能性を示し、その危険を 回避するための方法を説明しています。
- 警告: 物的損害、けが、または死亡の原因となる可能性があることを示 しています。

## \_\_\_\_\_\_\_\_\_\_\_\_\_\_\_\_\_\_\_\_ 本書の内容は予告なく変更されることがあります。 **© 2007** ~ **2008** すべての著作権は **Dell Inc.** にあります。

Dell Inc. の書面による許可のない複製は、いかなる形態においても厳重に禁じられてい ます。

本書に使用されている商標:Dell、DELL ロゴ、PowerEdge、PowerVault、および OpenManage は Dell Inc. の商標です。Intel は Intel Corporation の登録商標です。 Microsoft、Windows、および Windows Server は米国その他の国における Microsoft Corporation の商標または登録商標です。

本書では、必要に応じて上記以外の商標や会社名が使用されている場合がありますが、 それらの商標や会社名は、一切 Dell Inc. に帰属するものではありません。

モデル EMU01

2008 年 2 月 Rev. A02

# 目次

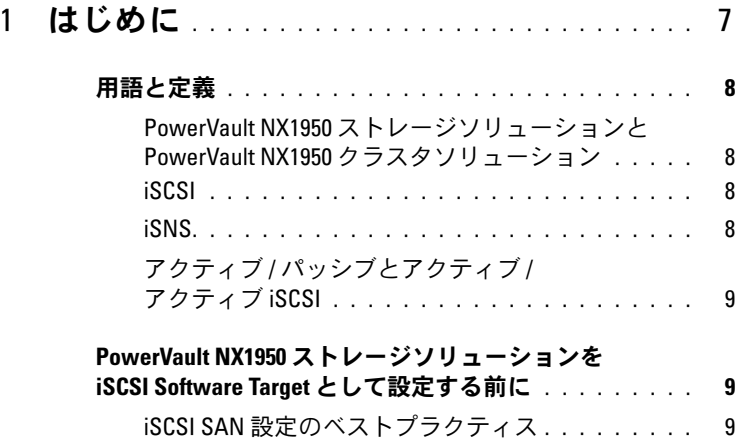

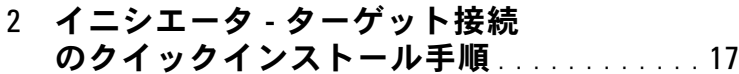

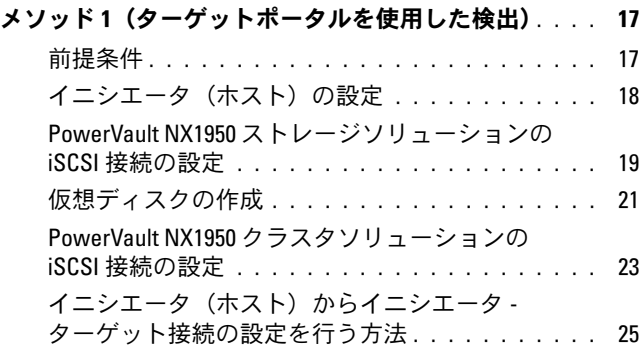

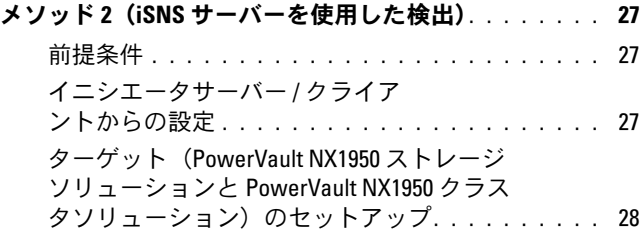

## 3 [エンドツーエンドの詳細な](#page-28-0) iSCSI [のセットアップ](#page-28-0) ........................... 29

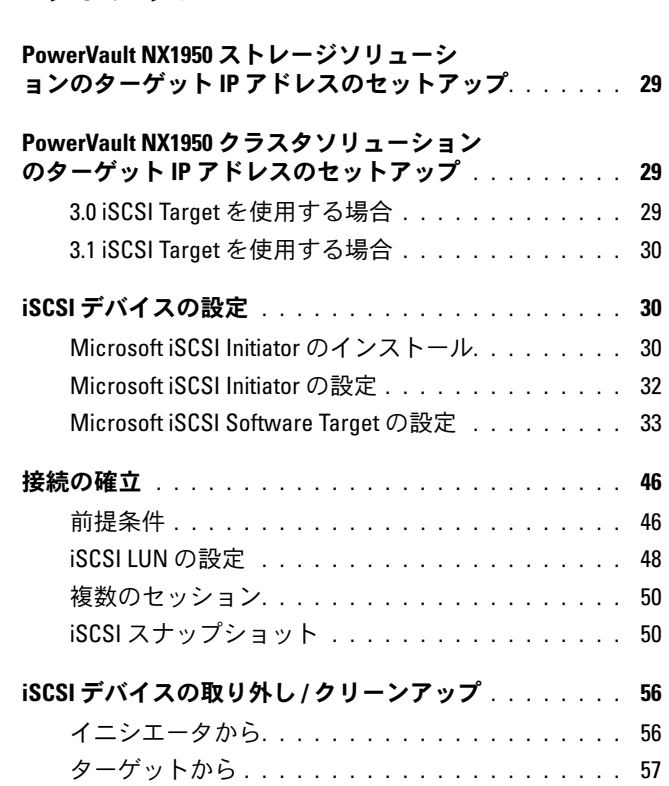

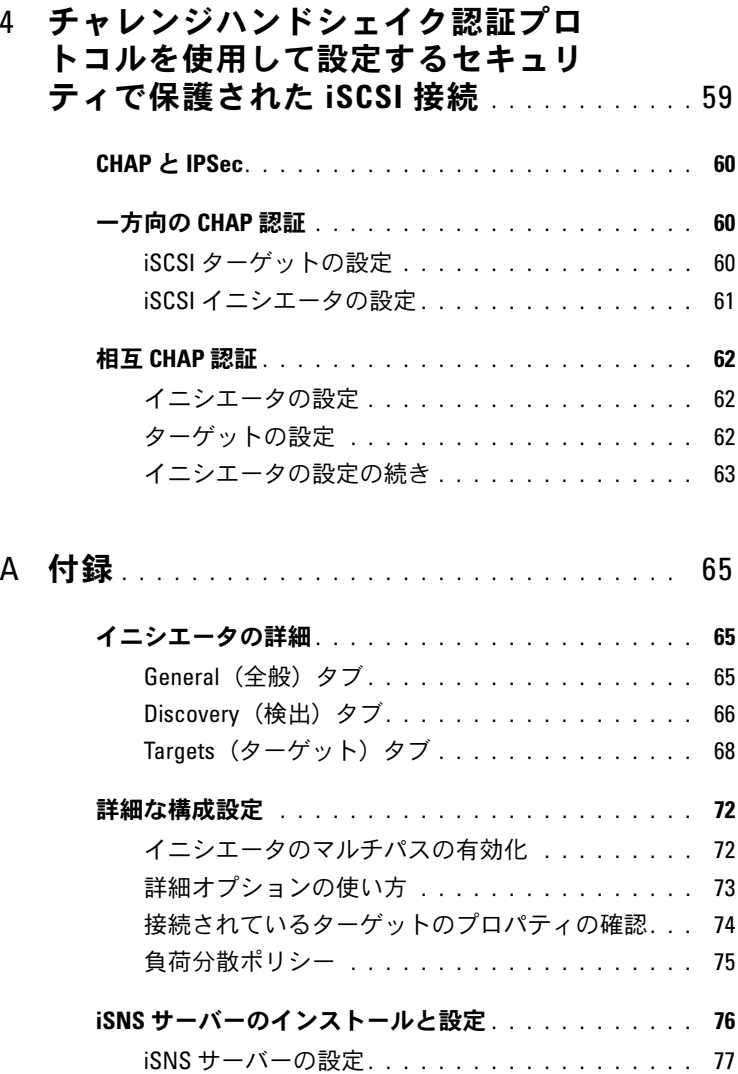

#### [効率的なストレージ管理のためのベス](#page-78-0)

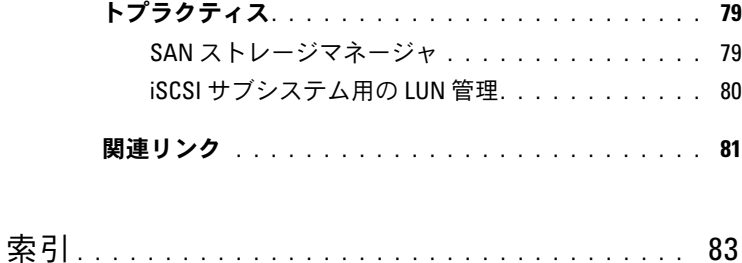

# <span id="page-6-0"></span>はじめに

本書では、Dell™ PowerVault™ NX1950 ストレージシステム上でイン ターネット SCSI(iSCSI)Software Target をブロックストレージデバイス として設定する方法について説明します。

iSCSI は新しいアプリケーション用のストレージを提供したり、または既存 のアプリケーションにストレージのネットワークプールを提供するのに、 有用で比較的安価な手段です。デルおよびストレージ部門の提携業者は、実 装の容易なストレージソリューションを豊富に提供しています。本書によ り、管理者と IT マネージャは iSCSI テクノロジについて調べ、導入の実例を 参照することができます。

iSCSI ストレージソリューションおよびテクノロジは、多くの IT 環境で活 用されています。iSCSI ストレージソリューションのパフォーマンスは多 くのアプリケーションにとって十分であり、iSCSI テクノロジには、ファ イバーチャネルストレージソリューションよりも低いコストで SAN テク ノロジが利用できるという利点があります。

本書では、以下の項目について説明します。

- クイックインストール手順 iSCSI ターゲットを作成し、 Microsoft® iSCSI Initiator との間に接続を確立する手順の説明
- エンドツーエンドの iSCSI の設定
	- Microsoft iSCSI Initiator ソフトウェアおよび Microsoft iSCSI ソ フトウェアターゲットのインストールと設定に関する詳細な手順 の説明
	- イニシエータ ターゲット接続の設定
- セキュリティで保護された iSCSI 接続のセットアップ
- Microsoft iSNS Server およびその他の詳細設定
- **メモ:**本書でイニシエータという場合は iSCSI イニシエータを、ターゲッ トという場合は iSCSI Software Target を指します。

# <span id="page-7-0"></span>用語と定義

以下の項では、本書で使用されている用語について説明します。

## <span id="page-7-1"></span>PowerVault NX1950 ストレージソリューションと PowerVault NX1950 クラスタソリューション

本書で PowerVault NX1950 ストレージシステムという場合は、個々のス トレージユニットを指します。PowerVault NX1950 ストレージソリュー ションとは、ストレージアレイを備えたストレージユニットの構成を指し ます。PowerVault NX1950 クラスタソリューションとは、ストレージア レイを備えた複数のストレージユニットの構成を指します。

#### <span id="page-7-2"></span>iSCSI

SCSI コマンドを TCP/IP 経由で送受信する標準。ファイバーチャネルなど の専用ネットワークインフラを必要とせずに、ブロックデータを IP ネッ トワーク経由で送受信することを可能にするプロトコルです。

システムストレージの分野では、iSCSI によって IP ネットワーク上の任意 のクライアント / マシン (イニシエータ) が、リモートの専用サーバー (ターゲット)とコンタクトし、ローカルハードディスク上で行うかのよ うにその上でブロック I/O を行うことができます。

#### <span id="page-7-3"></span>iSNS

Microsoft iSCSI インターネット記憶域ネームサービス (iSNS) は、iSNS ク ライアントから TCP/IP 経由で iSNS の登録、登録解除、およびクエリを処 理し、(DNS サーバーと同様に)これらの登録のデータベースを維持する サービスです。iSNS クライアント (イニシエータとターゲット)が自らを 登録し、登録済みの他の iSNS クライアントを照会できるようにすること が、Microsoft iSNS Server の一般的な使い方の 1 つです。登録とクエリ は、TCP/IP 経由でリモートで処理されます。

Microsoft のサポートサイト **support.microsoft.com** から iSNS サー バーをダウンロードし、Microsoft iSCSI Initiator またはターゲットがイ ンストールされていない別のサーバーにインストールすることができ ます。

**シンモ:iSNS サーバーのインストールと設定の詳細については、65 [ページ](#page-64-3)** [の「付録」](#page-64-3)を参照してください。

# <span id="page-8-0"></span>アクティブ / パッシブとアクティブ / アクティブ iSCSI

3.0 iSCSI Target で構成された PowerVault NX1950 クラスタソリュー ションでは、クラスタリソースを所有する 1 つのノードのみが iSCSI ター ゲットを作成し、所有することができます。iSCSI ターゲットサービスは、 一度に 1 つのノードでのみ動作します(アクティブ / パッシブ設定)。

3.1 iSCSI Target で構成された PowerVault NX1950 クラスタソリュー ションでは、クラスタのすべてのノードで iSCSI 高可用性(HA)インス タンスを作成して、アクティブ / アクティブ iSCSI ターゲットのアクセス を容易にすることができます。クラスタのすべてのノードで同時に iSCSI ターゲットサービスを使用することができます。

■ メモ: 3.0 iSCSI Target ソフトウェアを使用すると、アクティブ / パッシブ のクラスタソリューションを構成できます。3.1 iSCSI Target ソフトウェア により、アクティブ / アクティブのクラスタ設定が可能になります。3.1 iSCSI Target ソフトウェアは、デルサポートサイト support.dell.com からダウ ンロードします。

# <span id="page-8-1"></span>PowerVault NX1950 ストレージソリューショ ンを iSCSI Software Target として設定する 前に

PowerVault NX1950 ストレージソリューションを iSCSI ターゲットとし てセットアップする前に、本項を最後までお読みください。PowerVault NX1950 クラスタソリューションにおけるイーサネット設定、iSCSI ター ゲットのセキュリティ設定、iSCSI ターゲット用の特定の設定などの機能 について検討する必要があります。

# <span id="page-8-2"></span>iSCSI SAN 設定のベストプラクティス

表 1-1 と表 1-2 には、iSCSI ネットワークのさまざまなモデルで(ター ゲット上に)NIC を設定する際に必要な情報が記されています。

- イニシエータ (ホスト) に冗長パスを設定することができます。 Microsoft マルチパス I/O (MPIO) は、 バージョン 2.06 以降のイニ シエータでサポートされています。
- PowerVault NX1950 ストレージソリューションまたは PowerVault NX1950 クラスタソリューションで MPIO 接続を効率的にするには、 ターゲットおよびイニシエータ上に 2 枚の専用 iSCSI NIC が必要 です。
- クラスタ構成では 4 枚以上、スタンドアロン構成では 3 枚以上の NIC(別々のサブネットの iSCSI 専用に 2 枚の NIC)を使用すること をお勧めします。
- iSCSI NIC のチーム化はサポートされていません。
- 必要に応じて、iSCSI 用に 1 枚または 2 枚の専用 NIC を使用してイニ シエータを設定することも可能です。
	- **メモ:** 表 [1-1](#page-9-0) と 表 [1-2](#page-10-0) では、iSCSI ターゲットの NIC 構成に関する 情報を提供します。最適な接続情報もオプションとして示してあり ます。ネットワークの要件に応じて iSCSI NIC を設定してください。

<span id="page-9-0"></span>表 1-1 単一の PowerVault NX1950 ストレージソリューションをターゲットと して使用する方法

| <b>NIC の数</b>                                                            | 詳細                                          | 参考図 |
|--------------------------------------------------------------------------|---------------------------------------------|-----|
| 4                                                                        | NIC-1 と NIC-2 - パブリックネットワーク 図 1-1<br>用にチーム化 |     |
|                                                                          | NIC-3 - iSCSI 専用のトラフィック<br>(サブネットA)         |     |
|                                                                          | NIC-4 - iSCSI 専用のトラフィック<br>(サブネット B)        |     |
| 3- オプション 1                                                               | NIC-1 - パブリックネットワーク用の NIC 図 1-2             |     |
| メモ:NFS トラ<br>フィックよりも<br>iSCSI トラフィック<br>が優先される場合<br>は、この構成を使用<br>してください。 | NIC-2 - iSCSI 専用のトラフィック<br>(サブネット A)        |     |
|                                                                          | NIC-3 - iSCSI 専用のトラフィック<br>(サブネット B)        |     |
| 3- オプション2<br>メモ:iSCSI トラ                                                 | NIC-1 と NIC-2 - パブリックネットワーク 図 1-3<br>用にチーム化 |     |
| フィックよりも NFS<br>トラフィックが優先<br>される場合は、この<br>構成を使用してくだ<br>さい。                | - NIC-3 - iSCSI 専用のトラフィック                   |     |

<span id="page-10-0"></span>表 1-2 PowerVault NX1950 クラスタソリューションをターゲットとして使用 する方法

| <b>NIC の数</b> | イニシエータ                                       | 参考図 |
|---------------|----------------------------------------------|-----|
| 4             | NIC-1 - パブリックネットワーク用の NIC 図 1-4              |     |
| (オプション 1)     | NIC-2 - クラスタのハートビート用のプ<br>ライベートネットワーク        |     |
|               | NIC-3 - iSCSI 専用のトラフィック<br>(サブネット A)         |     |
|               | NIC-4 - iSCSI 専用のトラフィック<br>(サブネット B)         |     |
| 4<br>(オプション2) | NIC-1 と NIC-2 - パブリックネットワー  図 1-5<br>ク用にチーム化 |     |
|               | NIC-3 - クラスタのハートビート用のブ<br>ライベートネットワーク        |     |
|               | NIC-4 - iSCSI 専用のトラフィック                      |     |

- デュアルポートの NIC を 2 枚使用し、2 つのポートを iSCSI 専用とす ることをお勧めします。各 NIC を別々のサブネット上で設定します。 NIC が 3 枚以下の場合は、iSCSI トラフィック用にコーポレート / パ ブリックネットワーク(LAN)リンクを使用しないことをお勧めし ます。そうすればトラフィックの輻輳が回避でき、パフォーマンス が改善します。iSCSI パス用の冗長 NIC 構成とベストプラクティスを 図 [1-1](#page-11-0) と 図 [1-2](#page-12-0) に示します。
- チャレンジハンドシェイク認証プロトコル(CHAP)を使用すること で、セキュリティで保護された iSCSI が可能になります。CHAP 設定 の詳細については、59 ページの「[チャレンジハンドシェイク](#page-58-1)認証プ [ロトコルを使用して設定するセキュリティで保護された](#page-58-1) iSCSI 接続」 を参照してください。

■ メモ: パブリックネットワーク上で iSCSI トラフィックが設定されて いる場合に限り、CHAP の設定が必要です。

• iSCSI ストレージに高可用性を提供するには、クラスタソリューショ ンの両方のノードでアクティブ / アクティブ iSCSI ターゲットを設定 します。

<span id="page-11-0"></span>図 1-1 4 枚の NIC を使用したデータ共有用の冗長 iSCSI パスと NIC のチ ーム化

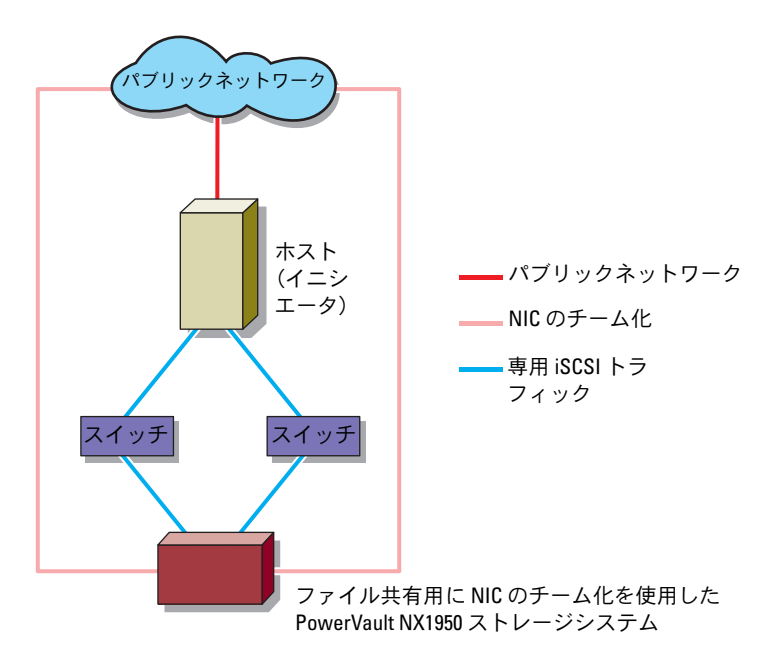

<span id="page-12-0"></span>図 1-2 3 枚の NIC を使用した冗長 iSCSI パス

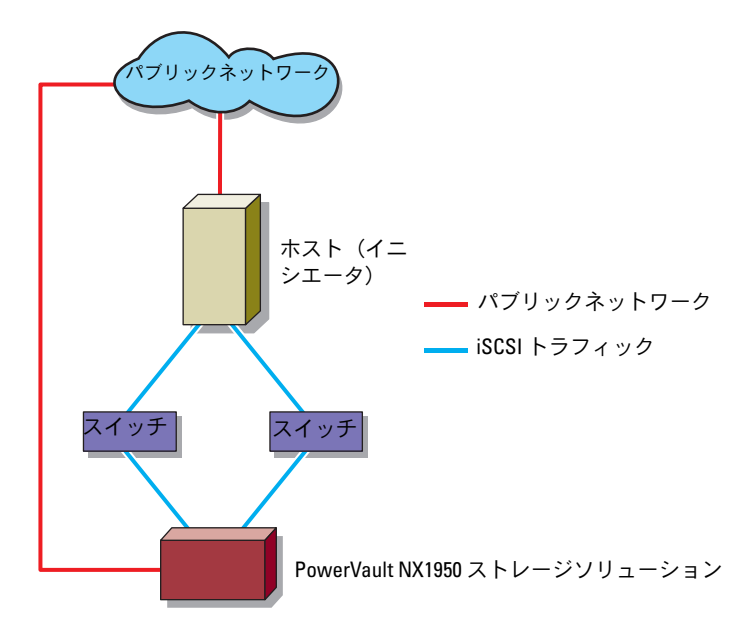

<span id="page-13-0"></span>図 1-3 3 枚の NIC を使用した非冗長 iSCSI パス

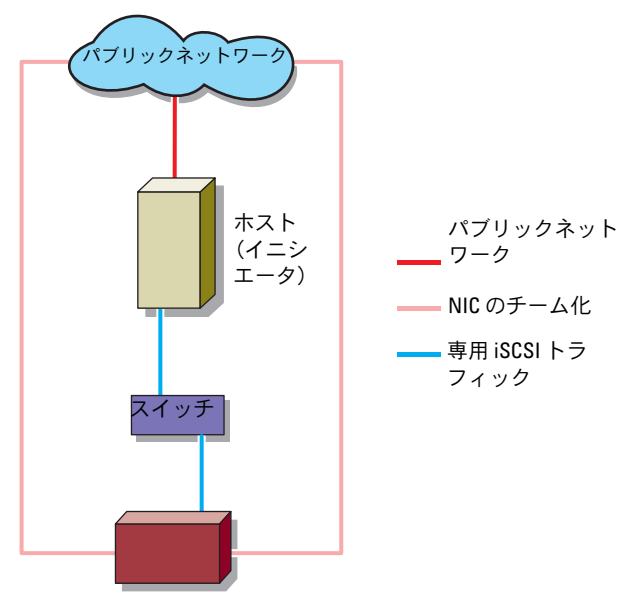

データ共有用に NIC のチーム化を使用した PowerVault NX1950 ストレージソリューション

- **メモ: 3.0 iSCSI Target の場合 図 [1-4](#page-14-0) と 図 [1-5](#page-15-0) では、両方のイニシエー** タが専用 iSCSI リンク経由でアクティブな PowerVault NX1950 ストレージ ノードと通信できます(図では、イニシエータからスイッチ、スイッチか らアクティブな PowerVault NX1950 ストレージノードに、青色の線で示し てあります)。アクティブノードはクラスタグループを所有しています。 パッシブノードとリンクは、スイッチからアクティブノードへのアクティ ブリンクが失われるか、またはアクティブノードがダウンした場合にのみ アクティブになります。
- メモ:3.1 iSCSI Target の場合 ― アクティブ / アクティブのターゲットを使 用した 図 [1-4](#page-14-0) と 図 [1-5](#page-15-0) では、両方のイニシエータが専用 iSCSI リンク経 由で両方の PowerVault NX1950 ストレージノードと通信できます(図では、 イニシエータからスイッチ、スイッチから PowerVault NX1950 ストレージ ノードに、青色の線で示してあります)。1 つのノードに障害が発生した場 合は、障害が発生していないノードが障害の発生したノードのすべての iSCSI ターゲットの所有権を引き継ぎ、I/O 操作を続行します。

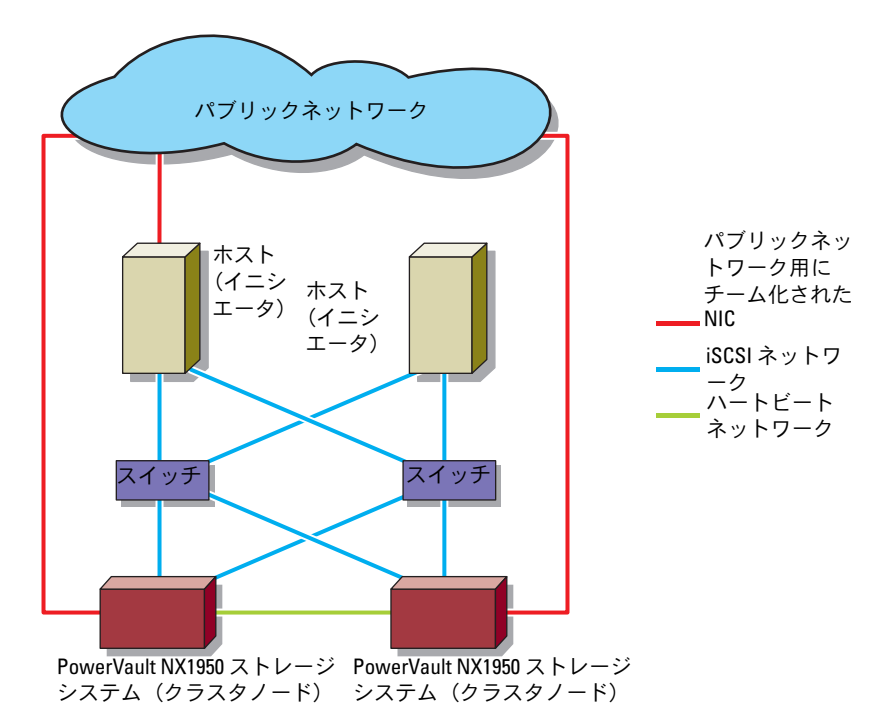

<span id="page-14-0"></span>図 1-4 4 枚の NIC を使用した冗長 iSCSI パス

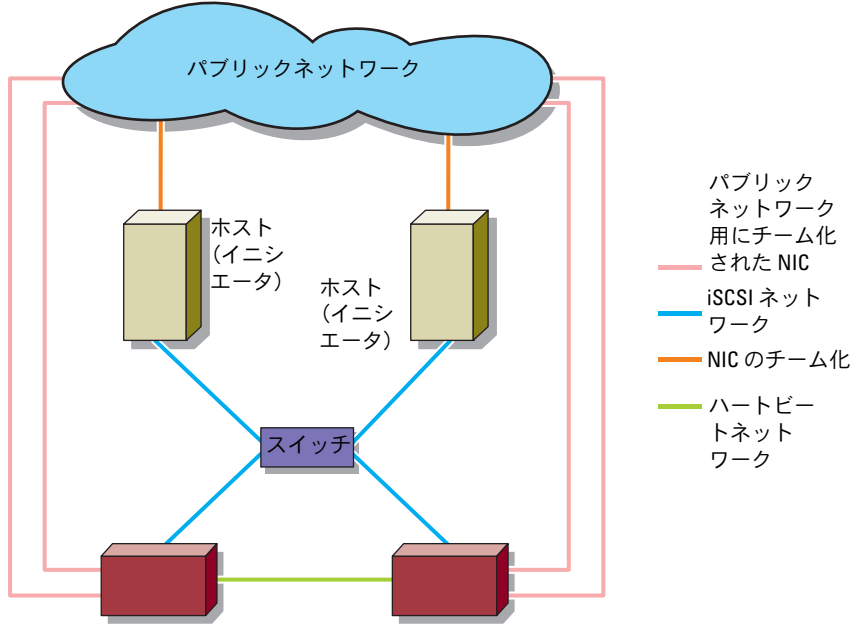

<span id="page-15-0"></span>図 1-5 4 枚の NIC を使用した非冗長 iSCSI パス

PowerVault NX1950 ストレージシステ PowerVault NX1950 ストレージシステ NIC のチーム化を使用した ム(クラスタノード)

NIC のチーム化を使用した ム(クラスタノード)

- PowerVault NX1950 クラスタソリューションを iSCSI ターゲットと して設定するための前提条件の詳細については、デルサポートサイ ト **support.dell.com** で、Dell PowerVault NX1950 クラスタシス テムの『インストール & トラブルシューティング』の「可用性の高 い iSCSI ターゲットの作成」を参照してください。
	- メモ: iSCSI ターゲットの設定を確実に行うために、PowerVault NX1950 クラスタソリューションを iSCSI ターゲットとして設定する前 に、すべてのクラスタノードでファームウェアをオフにしてくださ い。

PowerVault NX1950 ストレージソリューションの詳細については、 デルサポートサイト **support.dell.com** で Dell PowerVault NX1950 システムの『Support Matrix』(サポートマトリクス)を参 照してください。

# <span id="page-16-0"></span>イニシエータ - ターゲット接続 のクイックインストール手順

本項は、次の概念について詳しい上級ユーザーを対象としています。

- •iSCSI プロトコルの操作
- iSCSI イニシエータ ターゲット接続の情報
- • Microsoft® iSCSI Initiator と Microsoft iSNS サーバーのインストー ルとセットアップ
- Dell™ PowerVault™ NX1950 ストレージシステムの基本的な RAID 操作

以下の項では、iSCSI ターゲットをセットアップし、イニシエータから接 続を確立するための詳しい手順を説明します。

# <span id="page-16-1"></span>メソッド 1(ターゲットポータルを使用した 検出)

本項では、ダイレクトターゲットポータルを使用してイニシエータ内で iSCSI ターゲットの検出を行う手順を説明します。ターゲットの検出を行 うには、イニシエータ内で iSCSI トラフィック用に設定されている PowerVault NX1950 ストレージソリューションのいずれかの NIC の IP ア ドレスを入力します。イニシエータにより、このターゲットサーバーのす べてのターゲットが検出されます。

## <span id="page-16-2"></span>前提条件

iSCSI ターゲットをセットアップする前に、必ず次の手順を行ってくだ さい。

1 Microsoft サポートサイト **support.microsoft.com** から Microsoft iSCSI Initiator ソフトウェアをダウンロードし、イニシエータ(ホス ト)にインストールします。

- 2 PowerVault NX1950 ストレージシステムとストレージアレイを取り 付け、セットアップします。PowerVault NX1950 ストレージシステ ムに割り当てられたストレージの初期設定を完了します。iSCSI トラ フィック用の IP アドレスを設定し、割り当てます。
- 3 ストレージアレイを備えた PowerVault NX1950 クラスタソリュー ションを使用する場合は、次の手順を実行します。
	- a クラスタのすべてのノードの電源を入れます。
	- b ストレージアレイ上に 1 つまたは複数のボリュームを作成し、 クラスタグループに割り当てます。
	- c 作成したボリュームを使用して、iSCSI ターゲット用の仮想ディ スクを作成します。
	- d PowerVault NX1950 クラスタソリューションを iSCSI ターゲッ トとして設定するための前提条件については、デルサポートサイ ト **support.dell.com** で Dell PowerVault NX1950 クラスタシ ステムの『インストール & トラブルシューティング』の「可用 性の高い iSCSI ターゲットの作成」を参照してください。
	- メモ: iSCSI ターゲットの設定を確実に行うために、PowerVault NX1950 クラスタソリューションを iSCSI ターゲットとして設定する前 に、すべてのクラスタノードでファームウェアをオフにしてくだ さい。

## <span id="page-17-0"></span>イニシエータ(ホスト)の設定

ターゲットサーバーの情報の IP アドレスを使用して、Microsoft iSCSI Initiator を設定します。次の手順に従ってイニシエータを設定します。

- 1 Microsoft iSCSI Initiator がインストールされているサーバーの前に 移動します。スタート すべてのプログラム **Microsoft iSCSI Initiator**(Microsoft iSCSI イニシエータ) **iSCSI Initiator Properties**(iSCSI イニシエータのプロパティ) **Discovery** (検出)タブの順に選択し、**Add**(追加)を選択します。
- 2 iSCSI トラフィック用に設定された PowerVault NX1950 ストレージ システムのいずれかの NIC の IP アドレスを追加します。
- 3 **OK** をクリックします。
	- メモ:3.0 iSCSI Target ソフトウェアを使用して PowerVault NX1950 ク ラスタソリューションをターゲットとして設定するには、(パブリッ ク / コーポレートネットワーク内の)特定のノードの IP アドレスまた はクラスタの IP アドレスではなく、iSCSI トラフィック用にクラスタ 内で設定した IP アドレスを使用する必要があります。この設定によ り、クラスタノードのフェイルオーバー中も、クラスタグループが クラスタの別のノードの間で移動する間も、イニシエータとター ゲットの間で正しい接続が確保されます。
	- **メモ:3.1 iSCSI Target** ソフトウェアを使用して PowerVault NX1950 クラ スタソリューションをターゲットとして設定する場合は、各ノードに 少なくとも 1 つの iSCSI HA インスタンスを作成し、iSCSI トラフィック 用の IP アドレスを使用する必要があります。これにより、アクティブ / アクティブのターゲット - イニシエータ接続(クラスタのすべての ノードに作成されたターゲットとの接続)と、ノードに障害が発生し た場合の高可用性が確保されます。

### <span id="page-18-0"></span>PowerVault NX1950 ストレージソリューションの iSCSI 接続の設定

#### <span id="page-18-2"></span>ターゲットの作成

- <span id="page-18-1"></span>1 PowerVault NX1950 ストレージソリューションから、スタート→す べてのプログラム → 管理ツール → **Windows Unified Data Storage Server** の順にクリックします。**PowerVault NX1950**  管理コンソール が表示されます。
- 2 **Microsoft iSCSI Software Target** オプションを選択します。 **iSCSI Targets**(iSCSI ターゲット)、**Devices**(デバイス)、およ び **Snapshots**(スナップショット)オプションが表示されます。
- 3 **iSCSI Targets**(iSCSI ターゲット)を選択し、**Actions**(操作)タ ブで **More Actions**(その他の操作)オプションを右クリックまた は選択します。
- 4 Create iSCSI Target (iSCSI ターゲットの作成) オプションを選択 します。
- 5 **Welcome to the Create iSCSI Target wizard**(iSCSI ターゲット の作成ウィザードの開始)画面が表示されます。**Next**(次へ)を選 択します。

ウィザードの指示に従ってターゲットを作成します。

- 6 **Create iSCSI Target wizard** (iSCSI ターゲットの作成ウィザード) に **iSCSI Target Identification** (iSCSI ターゲット ID) オプション が表示されます。iSCSI ターゲットの **Name**(名前)と **Description**(説明)(オプション)を入力します。**Next**(次へ) をクリックします。
- <span id="page-19-2"></span>7 **iSCSI Initiators Identifiers** (iSCSI イニシエータの識別子)画面が 表示されます。**Browse**(参照)をクリックし、ターゲットに接続する ホストの IQN を選択します。18 ページの「[イニシエータ\(ホスト\)の設](#page-17-0) [定](#page-17-0)」の [手順](#page-18-1) 1 が正常に完了している場合に限り、ホストがリストに表 示されます。
	- メモ: IQN 識別子フィールドの入力は必須です。イニシエータ IQN 識別子は入力するか、または画面の Browse (参照) および Advanced (詳細)オプションを使用して追加します。Browse(参照)オプショ ンの詳細については、[手順](#page-19-0) 8 を参照してください。Advanced(詳 細)オプションについては、[手順](#page-19-1) 9 を参照してください。
- <span id="page-19-0"></span>8 **Browse**(参照)オプションを選択した場合は、次の手順に従って **ION identifier** (ION 識別子) を選択します。
	- a **Browse**(参照)を選択すると、**Add iSCSI Initiator**(iSCSI イ ニシエータの追加)画面が表示されます。
	- b iSCSI イニシエータリストの詳細が表示されます。iSCSI イニシ エータを入力するか、またはリストから選択し、iSCSI イニシ エータ名を入力し、**OK** を選択します。**iSCSI Initiators Identifiers**(iSCSI イニシエータの識別子)画面の **IQN identifier**(IQN 識別子)フィールドには、入力または選択した 値が表示されています。**Next**(次へ)を選択します[。手順](#page-20-1) 10 に進みます。
- <span id="page-19-1"></span>9 **Advanced** (詳細) オプションを選択した場合は、次の手順に従っ て **IQN identifier**(IQN 識別子)を選択します。
	- a **Advanced..**(詳細)オプションを選択すると、**Advanced Identifiers**(詳細識別子)画面が表示され、そこに **Add** (追加)オプションが表示されます。**Add**(追加)を選択し ます。
- b **Add/Edit Identifier**(識別子の追加 / 編集)が表示され、**IQN identifier**(IQN 識別子)の追加先オプションとして、**IQN**、 **DNS Domain Name** (DNS ドメイン名)、IP address (IP アド レス)、および **MAC Address**(MAC アドレス)という 4 つの オプションが示されます。4 つのオプションの中から 1 つを選択 します。
- c 値を入力するか、または **Browse**(参照)オプションから値を 選択して、**OK** を選択します。

**Advanced Identifiers**(詳細識別子)画面に IQN 識別子が表 示され、**IQN**、**DNS Domain Name**(DNS ドメイン名)、 **IP address**(IP アドレス)、および **MAC Address**(MAC アド レス)の各フィールドに値が表示されます。

- d 表示されている値を選択し、**OK** を選択します。
- e **iSCSI Initiator Identifiers**(iSCSI イニシエータの識別子)画 面で、**IQN identifier**(IQN 識別子)フィールドには適切な情 報が表示されています。別の識別子を表示するには、 **Advanced** (詳細) をクリックします。
- f **Next**(次へ)を選択します。
- <span id="page-20-1"></span>10 **Completing the Create iSCSI Target** (iSCSI ターゲットの作成の 完了)ウィザードが表示されます。**Finish**(完了)をクリックし ます。

## <span id="page-20-0"></span>仮想ディスクの作成

- <span id="page-20-2"></span>1 新しく作成したターゲットを右クリックし、**Create Virtual Disk for iSCSI Target** (iSCSI ターゲット用の仮想ディスクの作成)をク リックします。**Create Virtual Disk**(仮想ディスクの作成)ウィ ザードが表示されます。**Next**(次へ)を選択します。
- 2 ファイルを作成するには、**Browse**(参照)オプションを選択し、 ストレージアレイ上のボリュームを選択し、拡張子 **.vhd** を付けて ファイル名を入力します。

たとえば、**Z:\vol1.vhd** というファイル名を作成します。<sup>Z</sup> はスト レージアレイからマウントされたボリュームで、vol1.vhd がファイ ル名です。**Next**(次へ)を選択します。

- 3 **Size**(サイズ)画面で、**Currently available free space**(現在使 用可能な空き領域)から適切なサイズを選択し、**Next**(次へ)を選 択します。
- 4 **Description**(説明)画面が表示される場合もあります。必要に応 じて仮想ディスクの説明を入力し、**Next**(次へ)をクリックし ます。
- 5 Access (アクセス) 画面が表示されます。Add (追加) オプション で、作成した仮想ディスクにアクセスする iSCSI ターゲットを指定し ます[。手順](#page-20-2) 1 で選択したターゲットが **Access**(アクセス)リストに 表示されています。
	- **《 メモ:Access**(アクセス)→ Add(追加)→ Add Target(ターゲット の追加)の順にクリックして、追加の iSCSI ターゲットを加えます。 作成した仮想ディスクにアクセスするようにターゲットを設定する には、リスト内の使用可能な iSCSI Targets (iSCSI ターゲット) を選択 し、OK をクリックします。Access(アクセス)画面に戻り、選択し たターゲットのリストが表示されます。
- 6 **Add**(追加)画面でターゲット名を選択し、**Next**(次へ)をクリッ クします。
- 7 **Completing the Create Virtual Disk wizard**(仮想ディスクの作 成ウィザードの完了)が表示されます。**Finish**(完了)をクリック します。
- 注意: 複数のホストが同一のターゲットにアクセスすると、データが壊れ るおそれがあります。詳細については[、72 ページの「イニシエータのマ](#page-71-2) [ルチパスの有効化」](#page-71-2)を参照してください。
- メモ:同一のボリューム上に複数の VHD を作成できます。

#### <span id="page-22-0"></span>PowerVault NX1950 クラスタソリューションの iSCSI 接続の設定

PowerVault NX1950 クラスタソリューションを iSCSI ターゲットとして 設定するには、17 ペ[ージの](#page-16-2)「前提条件」の手順を行い、次の手順を実行 します。

#### 3.0 iSCSI Target の設定(アクティブ / パッシブ)

- 1 仮想 iSCSI IP アドレスを **Cluster resources**(クラスタリソース)リ ストに追加します。仮想 IP アドレスはクラスタ IP と似ていて、クラ スタノードの iSCSI NIC が設定されているサブネットの一部である必 要があります。また、検出のために、**Target portals IP address** (ターゲットポータル IP アドレス)と同じ仮想 iSCSI IP アドレスをイ ニシエータ内に追加する必要があります。
	- メモ:接続 / セッションを確立する際には、特定のホスト (ソース) IP アドレスとクラスタの排他的 iSCSI 仮想 IP アドレスをイニシエータ からのターゲットポータルとして選択します。こうすることで、ク ラスタノードのフェイルオーバー中に正しい接続が確保されます。
- 2 PowerVault NX1950 クラスタソリューションのアクティブノードで ターゲットを設定します。
- 3 ターゲットの作成は 19 ページの「[ターゲットの作成](#page-18-2)」の手順で行 い、仮想ディスクの作成は 21 ページの「仮想[ディスクの作成](#page-20-0)」の手 順で行います。

アクティブノードとは、クラスタリソースが実行されているノード のことです。任意のクラスタノードで、スタート 管理ツール クラス タアドミニストレータ グループ クラスタグループ の順にクリックし ます。アクティブノードは、**Owner**(所有者)セクションの中央ペ インに表示されています。

**《 メモ:**3.0 iSCSI Target で設定された PowerVault NX1950 クラスタソ リューションでは、冗長 iSCSI NIC(MPIO)はサポートされていま せん。

#### 3.1 iSCSI Target の設定(アクティブ / アクティブ)

PowerVault NX1950 クラスタソリューションのすべてのノードで、可用 性の高い iSCSI インスタンスを作成します。可用性の高いインスタンスを 作成するには、クラスタノードの **PowerVault NX1950** 管理コンソール を開き、次の手順を実行します。

1 **Microsoft iSCSI Software Target** オプションを右クリックし、 **Create HA Instance for iSCSI** (iSCSI 用の HA インスタンスの作 成)を選択します。クラスタに可用性の高いインスタンスがすでに 存在する場合は、次のメッセージが表示されます。

A highly available instance already exists. Would you like to configure a new instance?(可用性の高いイ ンスタンスがすでに存在します。新しいインスタンスを設定しま すか ?)

- 2 **Yes**(はい)をクリックします。**Create Highly Available Instance for iSCSI Storage** (iSCSI ストレージ用の可用性の高いイ ンスタンスの作成)画面が表示されます。
- **3 Add** (追加) をクリックします。
Add Fess Resource (IP アドレスのリソースの追加)画面が表示されます。
- 4 リソース名、IP アドレス、サブネットマスクを入力し、iSCSI 構成の セットアップに従ってネットワークインタフェースを選択します。 iSCSI トラフィック専用の NIC に iSCSI HA インスタンスの IP アドレ スを設定します。

■ メモ: リソース名が制限値の15 文字を超えると、超過部分は切り捨 てられます。

- 5 **OK** をクリックします。可用性の高い iSCSI インスタンスが正常に作 成されます。
- 6 この手順を PowerVault NX1950 クラスタソリューションのすべての ノードで繰り返します。

#### iSCSI HA インスタンスの作成の確認(オプション)

- 1 任意の PowerVault NX1950 クラスタノードで、スタート→すべて のプログラム → 管理ツール → クラスタアドミニストレータ の順に クリックし、**Groups**(グループ)セクションの下で、新しく作成さ れた可用性の高い iSCSI インスタンスを確認します。リソースの名 前、IP アドレス、およびその他のプロパティを確認してください。
- 2 ストレージアレイ上に 1 つまたは複数のボリュームを作成し、それ らを可用性の高い iSCSI インスタンスに割り当てるか、または クラ スタアドミニストレータ を使用して既存のボリュームを可用性の高 い iSCSI インスタンスに移動します。
- 24 → イニシエータ ターゲット接続のクイックインストール手順
- 3 ターゲットの作成は 19 ページの「[ターゲットの作成](#page-18-2)」の手順で行 い、仮想ディスクの作成は 21 ページの「仮想[ディスクの作成](#page-20-0)」の手 順で行います。
	- メモ:19 [ページの「ターゲットの作成」](#page-18-2)の [手順](#page-19-1) 1〜 手順 9を実行 します。指示に従って IQN 識別子を入力したら、Next (次へ) をク リックします。Resource Group (リソースグループ) 画面が表示され ます。ドロップダウンメニューから対応する可用性の高い iSCSI イン スタンスのリソースを選択し、Next (次へ) を選択します。19 [ペー](#page-18-2) [ジの「ターゲットの作成」の](#page-18-2) [手順](#page-20-1) 10 を実行します。
- 4 PowerVault NX1950 システムのすべてのノードでターゲットを作 成し、設定します。
	- メモ: 冗長 iSCSI NIC (MPIO) は、3.1 iSCSI Target および Microsoft iSCSI Initiator バージョン 2.06 またはこれ以降で設定された PowerVault NX1950 クラスタソリューションでサポートされてい ます。

## <span id="page-24-0"></span>イニシエータ (ホスト) からイニシエータ - ターゲット接続の設 定を行う方法

- <span id="page-24-1"></span>1 iSCSI イニシエータ(ホスト)で、スタート→ すべてのプログラム→ **Microsoft iSCSI Initiator**(Microsoft iSCSI イニシエータ)→ **iSCSI Initiator Properties** (iSCSI イニシエータのプロパティ) → **Targets**(ターゲット)タブの順にクリックします。画面を更新し ます。19 ページの「[ターゲットの作成](#page-18-2)」で作成した PowerVault NX1950 ストレージソリューションのターゲットデバイスが IQN 名 形式で表示されます。
- 2 **Log On to Target**(ターゲットへのログオン)画面で、**Logon** (ログオン)を選択し、Automatically restore (自動復元)オプ ションと Enable multi-path (マルチパスの有効化) オプションに チェックを入れます。**Advanced**(詳細)を選択します。
- 3 **Advanced Settings**(詳細設定)ウィンドウで、**General**(全般) タブを選択し、ドロップダウンメニューから以下のオプションを選 –択します。
	- **Local adapter**(ローカルアダプタ)— Microsoft iSCSI –Initiator
	- **Source IP**(送信元 IP)— iSCSI トラフィック用に使用されるホ ストの IP アドレスの 1 つ
- **Target Portal**(ターゲットポータル)— PowerVault NX1950 ストレージソリューションの iSCSI IP アドレス
- <span id="page-25-0"></span>4 **Advanced Settings**(詳細設定)ウィンドウで、**OK** をクリックし ます。
- 5 **Log On to Target**(ターゲットへログオン)ウィンドウで、**OK** を クリックします。

**Targets**(ターゲット)タブには、ターゲットのステータスが **Connected** (接続済み) として表示されます。

- 6 Multipathing を遂行するには、Microsoft MPIO を使用して、ホス トから同じターゲットデバイスへの複数のセッションを確立します。 複数のセッションを確立するには、次の手順を実行します。
	- a **Targets** (ターゲット) タブをクリックし、Connected (接続 済み)のターゲットを選択します。
	- b [手順](#page-24-1) 1 ~ [手順](#page-25-0) 4 を繰り返します。
	- c **Advanced Settings**(詳細設定)→ **Target Portal**(ターゲッ トポータル)アドレスの順にクリックし、冗長ホスト IP アドレス と PowerVault NX1950 ストレージソリューションの IP アドレス を選択します。
	- $\mathbb Z$  メモ: iSCSI Initiator ソフトウェアのインストール中に、Microsoft MPIO は選択済みです。MPIO は、バージョン 2.06 以降のイニシエータ でサポートされています。MPIO 接続を効率的に行うには、ターゲッ トとイニシエータの中に 2 枚の専用 iSCSI NIC が必要です。PowerVault NX1950 ストレージソリューションでは、MC/S(Multiple Connections per Session)はサポートされていません。
- 7 iSCSI デバイスをローカルドライブとして初期化・設定し、iSCSI I/O 操 作を実行するには、コンピュータの管理 ディスクの管理 オプション の順にクリックします。
- **注意:** 複数のターゲット (VHD) ファイルにアクセスできるようにホスト を設定する場合は、ホストがクラスタ化されていることを確認してくださ い。複数のホストが同一のターゲットにアクセスすると、データが壊れる おそれがあります。詳細については、72 [ページの「イニシエータのマルチ](#page-71-2) [パスの有効化」](#page-71-2)を参照してください。

26 Ⅰ イニシエータ - ターゲット接続のクイックインストール手順

# <span id="page-26-0"></span>メソッド 2(iSNS サーバーを使用した検出)

本項では、iSNS サーバーを使用して iSCSI ターゲットの検出を行う手順を 説明します。iSNS サーバーの詳細については、65 ペ[ージの](#page-64-3)「付録」を参 照してください。

#### <span id="page-26-1"></span>前提条件

iSCSI ターゲットの検出を行う前に、以下の手順を実行します。

- 1 Microsoft サポートサイト **support.microsoft.com** から Microsoft iSCSI Initiator ソフトウェアをダウンロードし、イニシエータ (ホスト) にインストールします。
- 2 Microsoft サポートサイト **support.microsoft.com** から Microsoft iSNS Server ソフトウェアをダウンロードし、Microsoft® Windows® OS が実行されているクライアント / サーバーにインストールル ます。
	- メモ: iSNS Server ソフトウェアをイニシエータ (ホスト) または ターゲット(PowerVault NX1950 ストレージソリューション)にイン ストールしないでください。同ソフトウェアは、Windows OS が実行 されている別のクライアント / サーバーにインストールしてくだ さい。
- 3 PowerVault NX1950 ストレージシステム、およびストレージシステ ムと組み合わせて設定されている PowerVault MD3000 ストレージ アレイまたは Dell|EMC ストレージアレイの電源を入れます。iSCSI ターゲット用の仮想ディスクを作成するためのストレージアレイ上 に 1 つまたは複数のボリュームを作成します。

#### <span id="page-26-2"></span>イニシエータサーバー / クライアントからの設定

- 1 iSNS サーバーの情報を使用して Microsoft iSCSI Initiator を設定し ます。スタート すべてのプログラム **Microsoft iSCSI Initiator Discovery**(検出)タブ **Add**(追加)の順にクリックします。
- 2 iSNS サーバーの IP アドレスを追加し、**OK** をクリックします。

<span id="page-27-0"></span>ターゲット(PowerVault NX1950 ストレージソリューションと PowerVault NX1950 クラスタソリューション)のセットアップ

<span id="page-27-1"></span>1 PowerVault NX1950 ストレージソリューションから、スタート→す べてのプログラム → 管理ツール → **Windows Unified Data Storage Server** の順にクリックします。

**PowerVault NX1950** 管理コンソール が表示されます。

- 2 **Microsoft iSCSI Software Target** を選択し、右クリックして プ ロパティ を選択します。
- 3 プロパティ ウィンドウで、**iSNS** タブを選択し、iSNS サーバー情報 (DNS 名または IP アドレス) を追加します。
	- メモ: PowerVault NX1950 クラスタソリューションを設定する場合は、 クラスタグループを所有するノードに iSNS サーバー情報を追加し ます。他のすべてのノードで PowerVault NX1950 管理コンソール を 開き、iSNS タブに iSNS サーバー情報が入っていることを確認し ます。
- 4 ターゲットの作成は 19 ページの「[ターゲットの作成](#page-18-2)」の手順で行 い、仮想ディスクの作成は 21 ページの「仮想[ディスクの作成](#page-20-0)」の手 順で行います。19 ページの「[ターゲットの作成](#page-18-2)」の [手順](#page-19-2) 7 を行う際 に、**Browse**(参照)オプションを使用して、iSNS サーバーに登録 されているすべてのイニシエータが **iSCSI Initiator Identifier** (iSCSI イニシエータの識別子)画面に表示されていることを確認し ます。
	- メモ: 3.0 iSCSI Software Target は、ターゲットの作成中に iSNS サー バーに登録済みの iSCSI イニシエータの照会を行いません。イニシ エータの IQN 名を手動で入力する必要があります。ターゲットの作 成後は、iSNS サーバーに登録済みのデバイスのリストにターゲット の IQN が表示され、ターゲットの作成中に追加されたイニシエータ によってアクセスできます。この問題は 3.1 iSCSI Target では解決され ています。

# <span id="page-28-0"></span>エンドツーエンドの詳細な iSCSI のセットアップ

本項では、iSCSI イニシエータ、ターゲット、および接続の確立のための 設定を含む、エンドツーエンドの iSCSI のセットアップについて説明し ます。

# <span id="page-28-1"></span>PowerVault NX1950 ストレージソリューショ ンのターゲット IP アドレスのセットアップ

構成(専用 iSCSI NIC 1 枚または 2 枚)に基づいて、iSCSI NIC に IP アドレ スを割り当てます。イニシエータの **Target Portals**(ターゲットポー タル)タブで iSCSI NIC に割り当てた IP アドレスを検出に使用します。

# <span id="page-28-2"></span>PowerVault NX1950 クラスタソリューション のターゲット IP アドレスのセットアップ

PowerVault NX1950 クラスタソリューションのターゲット IP アドレスを セットアップするには、次の手順に従います。

## <span id="page-28-3"></span>3.0 iSCSI Target を使用する場合

- 1 別々のサブネットの iSCSI NIC に IP アドレスを割り当てます。
- 2 iSCSI NIC の仮想 IP アドレスを追加することで、仮想 IP アドレスを クラスタリソースとして手動で追加します。
- 3 イニシエータを設定する際には、iSCSI NIC の仮想 IP アドレスを **Target portals** (ターゲットポータル) タブに追加します。
- 4 セットアップを完了すると、iSCSI ターゲットはアクティブノードに よって管理されます。フェイルオーバー中、iSCSI ターゲットは、障 害が発生していないノード、またはクラスタグループを所有する ノードによって管理されます。

## <span id="page-29-0"></span>3.1 iSCSI Target を使用する場合

- 1 iSCSI NIC に IP アドレスを割り当て、クラスタリソースとして追加さ れる各ノード上で可用性の高い iSCSI インスタンスを作成します。 PowerVault NX1950 管理コンソールと iSCSI スナップインを使用し て、可用性の高い iSCSI インスタンスを作成します。
- 2 新しく作成した可用性の高い iSCSI インスタンスをリソースグループ として追加します。新しく作成した可用性の高い iSCSI インスタンス は、クラスタノードの **Active Resources**(アクティブリソース) 内に表示されます。
- 3 イニシエータを設定する際には、可用性の高い iSCSI インスタンスの IP アドレスを Target Portals (ターゲットポータル)タブに追加し ます。
- 4 セットアップを完了すると、個々のノードに作成された iSCSI ター ゲットには、可用性の高い iSCSI インスタンスがあります。ノードに 障害が発生すると、傷害が発生したノードの iSCSI ターゲットは、障 害が発生していないノード、またはクラスタグループを所有する ノードによって管理されます。

# <span id="page-29-1"></span>iSCSI デバイスの設定

本項では、PowerVault NX1950 ストレージソリューションにイニシエー タとターゲットをインストールして設定する方法を詳しく説明します。

## <span id="page-29-2"></span>Microsoft iSCSI Initiator のインストール

Microsoft iSCSI Initiator は、Microsoft のウェブサイト **www.microsoft.com** から無償でダウンロードできます。iSCSI イニシ エータは、x86 (32 ビットプロセッサ)、x64 (AMD64™ および Intel® EM64T プロセッサ)、および IA64 (Intel プロセッサ用) 用にそれぞれ異 なるバージョンが用意されています。本書で説明されているすべての手順 について、Dell PowerVault NX1950 システムの『サポートマトリクス』 を参照し、すべてのホストで使用されている iSCSI イニシエータのバー ジョンを確認してください。サポートされているバージョンの iSCSI Initiator ソフトウェアを、イニシエータデバイスとして使用されるクラ イアント / サーバーにダウンロードし、解凍します。

- **メモ:**他のバージョンの iSCSI Initiator ソフトウェアはサポートされませ ん。イニシエータのクライアント / サーバー上で異なるバージョンの iSCSI イニシエータが実行されている場合は、アプリケーションの追加と削除 オプションを使用して iSCSI イニシエータを削除し、サポートされている バージョンをインストールします。
	- 1 Microsoft のウェブサイト **www.microsoft.com** から iSCSI イニ シエータをダウンロードしたら、**Initiator-<** バージョン **>.exe** (< バージョン > は、ダウンロードした iSCSI イニシエータのバー ジョン)ファイルをダブルクリックしてインストールを開始します。
	- 2 **Software Update Installation Wizard**(ソフトウェアの更新のイ **ンストールウィザード)が表示されます。Next (次へ)をクリック** します。
	- 3 **Microsoft iSCSI Initiator Installation**(Microsoft iSCSI Initiator のインストール)画面が表示されます。**Initiator Service** (イニシエータサービス)と **Software Initiator**(ソフトウェア イニシエータ)という 2 つのオプションがデフォルトで選択されて います。**Microsoft MPIO multi-pathing** は、チェックボックス がオフになっています。インストールで Multipath I/O(MPIO)機 能を使用する必要があるため、このオプションにチェックを入れる必 要があります。**Next**(次へ)をクリックします。
		- メモ: 複数の NIC と iSCSI ホストバスアダプタ (HBA) の間で負荷分 散とフェイルオーバーを行うために、インストール中に iSCSI に対し て Microsoft MPIO のサポートを選択する必要があります。PowerVault NX 1950 クラスタシステムにおける MPIO のサポートは、Microsoft iSCSI イニシエータバージョン 2.06 以降をインストールした場合に限 り利用できます。
	- 4 **License Agreement**(使用許諾契約書)画面が表示されます。 契約の内容を読み、**I Agree**(同意します)を選択してインストー ルを続行します。**Next**(次へ)をクリックします。
	- 5 **Completing the Microsoft iSCSI Initiator Installation Wizard** (Microsoft iSCSI Initiator のインストールウィザードの完了)が表示 され、インストールが完了したことが示されます。**Finish**(完了) をクリックします。

6 ウィザードがシステムの再起動を指示します。**OK** をクリックし ます。

システムが再起動し、iSCSI イニシエータがインストールされます。 **iSCSICLI** と呼ばれるコマンドラインユーティリティもインストール されます。**iSCSICLI** ユーティリティを使用して、iSCSI イニシエータ サービスと HBA を管理することができます。

iSCSI イニシエータパッケージが解凍されると、リリースノートとユー ザーガイドがローカルホストに保存されます。ハードドライブに保存され たマニュアルに、次の情報が記されています。下記の制限事項の一部は、 将来のリリースでは変更される可能性があります。

- iSCSI セッションにダイナミックディスクは使用できません。<br>• iSCSI セッションにダイナミックディスクは使用できません。
- デフォルトの iSCSI ノード名は、Windows のコンピュータ名から生 成されます。Windows のコンピュータ名に、アンダースコア(**\_**) など、iSCSI ノード名に使用できない文字が含まれている場合、 Microsoft iSCSI Initiator サービスは無効な文字をハイフン(-)に置 き換えます。
- IPsec が使用されていない場合、イニシエータとターゲットの CHAP シークレットはどちらも 12 バイト以上 16 バイト以下にしてくださ い。IPsec が使用されている場合、イニシエータとターゲットの CHAP シークレットは、2 バイト以上 16 バイト以下としてください。 CHAP の詳細については、60 ペ[ージの](#page-59-3)「CHAP と IPSec」を参照して ください。

### <span id="page-31-0"></span>Microsoft iSCSI Initiator の設定

インストールが完了したら、iSCSI イニシエータを使用して iSCSI 環境を 管理できます。本項では、初期設定の手順について説明します。

**iSCSI Initiator Properties** (iSCSI イニシエータのプロパティ)ウィンド ウの **Discovery** (検出)タブ内で **Direct Portals** (ダイレクトポータル) オプションを使用する場合は、PowerVault NX1950 ストレージシステムの iSCSI NIC IP アドレスを追加してください。

PowerVault NX1950 クラスタソリューションを設定する場合は、次の手 順を行います。

- a **Target Portals** (ターゲットポータル) タブで、可用性の高い iSCSI インスタンスの IP アドレスを追加します (3.1 Target の 場合)。
- b iSCSI NIC を使用してクラスタリソースとして作成・追加された 仮想 IP アドレスを追加します(3.0 Target の場合)。
- 32 | エンドツーエンドの詳細な iSCSI のセットアップ

PowerVault NX1950 クラスタソリューション内で作成されたすべての ターゲットが、**Targets**(ターゲット)タブに一覧表示されます。

**Discovery** (検出) タブ内の iSNS servers (iSNS サーバー) オプション を使用すると、iSNS サーバーに登録されているすべての PowerVault NX1950 ストレージソリューション / クラスタソリューション内で作成さ れたターゲットが表示されます。

#### <span id="page-32-0"></span>Microsoft iSCSI Software Target の設定

Microsoft iSCSI Software Target ソフトウェアパッケージは、 PowerVault NX1950 ストレージソリューションにプリインストールされ ています。

iSCSI ターゲットを設定する前に、いくつかの LUN を作成し、iSCSI ター ゲット用の仮想ディスクを作成するためのストレージスペースを予約する 必要があります。次項では、ストレージスペースを作成するための詳しい 手順を説明します。

#### ターゲットの設定

1 iSCSI ターゲットデバイス上でのネットワークの設定 — PowerVault NX1950 ストレージソリューションは、デフォルトでは、ネット ワーク設定に DHCP を使用するように設定されています。 PowerVault NX1950 ストレージシステムはマルチパス操作用に設計 されており、RJ45 イーサネットコネクタが 2 個装備されています。 オプションの NIC を 1 枚追加することも可能です。**PowerVault NX1950 Configuration tasks**(PowerVault NX1950 の設定タス ク)ウィンドウに基本設定が表示されます。

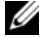

**ZA メモ:**専用の iSCSI NIC を、パブリックネットワーク上ではなく、 別のサブネット上に設定することをお勧めします。

図 3-1 PowerVault NX1950 Configuration Tasks (PowerVault NX1950 の設定 タスク) ウィンドウ

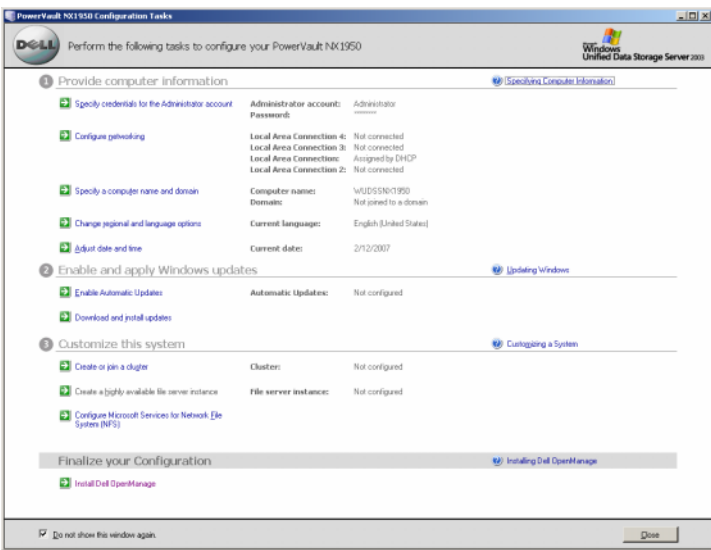

2 **PowerVault NX1950** 管理コンソール の起動 ― **PowerVault NX1950 Configuration Tasks** (PowerVault NX1950 設定タスク) ウィンドウを閉じると、**PowerVault NX1950** 管理コンソール が起 動します。**PowerVault NX1950** 管理コンソール を使用して、 **PowerVault NX1950** ストレージソリューションのストレージ管理 機能をすべて行うことができます。

### <span id="page-34-0"></span>図 3-2 PowerVault NX1950 管理コンソール

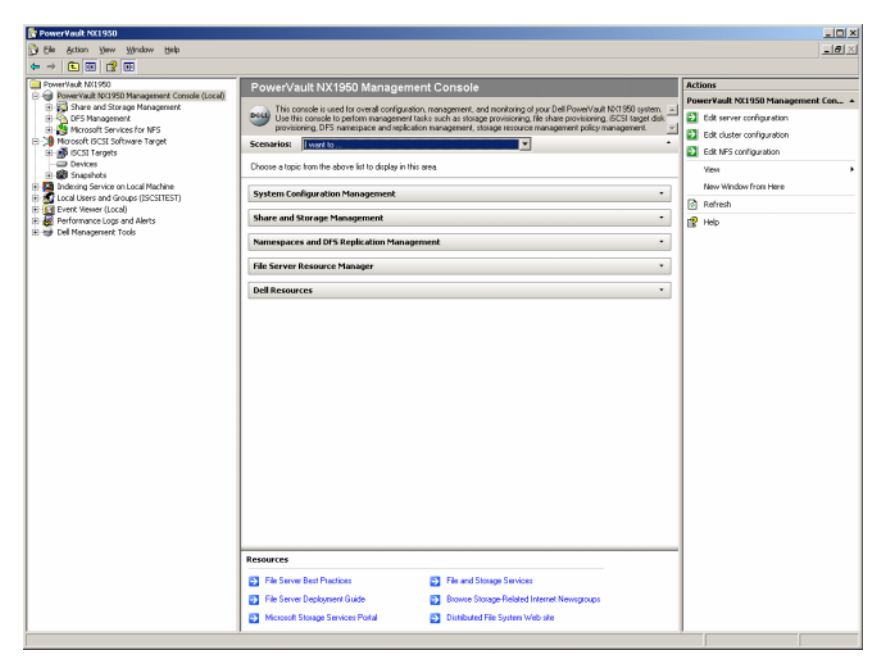

図 [3-2](#page-34-0) で、中央ペインの **Scenarios**(シナリオ)セクションには、 ストレージ管理の各プロセスに役立つ複数のシナリオが用意されて います。

- 3 ディスクアレイ上での LUN の作成 ― ディスクアレイ上に LUN を作 成するには、**Scenarios**(シナリオ)セクションから **Provision Storage and Create Volume**(記憶領域の準備とボリュームの 作成)シナリオを選択します。シナリオの画面の指示に従って、 記憶領域の準備とボリュームの作成を行います。
	- a **PowerVault NX1950** 管理コンソール の右ペインは状況依存 で、左ペインで選択する項目に応じて変化します。左ペインの **Share and Storage Management**(共有と記憶域の管理)を 選択すると、右ペインに **Provision Storage wizard**(記憶領 域の準備ウィザード)が表示されます。

右ペインで **Provision Storage**(記憶領域の準備)を選択する と、**Provision Storage**(記憶領域の準備)ウィザードが表示 されます。ウィザードによる画面の指示に従い、準備の手順を完 了します。

#### 図 3-3 Provision Storage(記憶領域の準備)ウィザード

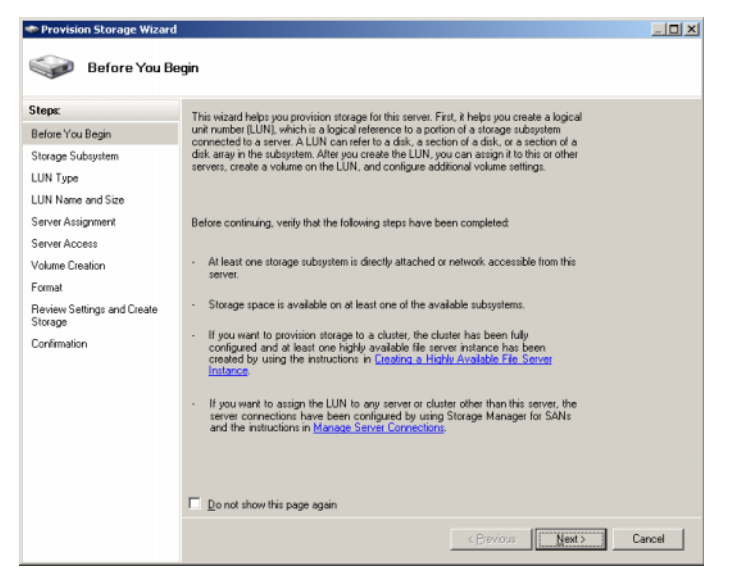

- b **Storage Subsystem**(ストレージサブシステム)画面が表示さ れ、少なくとも 1 つのストレージサブシステムを選択するように 求められます。少なくとも 1 つのサブシステムを選択し、**Next** (次へ)をクリックします。
- c **LUN Type**(LUN の種類)画面が表示されます。LUN の使用可 能な種類から LUN の種類を選択します。LUN の各種類には、 LUN の種類に基づいて計算された最大サイズがあります。適切 な LUN の種類を選択し、**Next**(次へ)をクリックします。
- メモ: ここで、ストレージソリューションの LUN のサイズと iSCSI ターゲットのサイズを混同しないことが重要です。iSCSI ターゲット の設定は後の手順で行うことになっており、ホストサーバー上の特 定のアプリケーションに必要な記憶領域に関連付けられています。 作成される LUN の基になる物理ディスクの使用をストレージサブシ ステムが最適化できるように、ストレージハードウェア上の LUN の サイズを妥当な範囲でできるだけ大きくしておくことをお勧めしま す。この場合は、以下に示すように、このハードウェアで使用可能 な最大サイズの LUN を 1 つ作成する方法を採ります。この iSCSI LUN には、ホストアプリケーションの必要に基づいて後で作成される iSCSI ターゲットを収めることはできません。
- 36 | エンドツーエンドの詳細な iSCSI のセットアップ
- d **LUN Name and Size**(LUN の名前とサイズ)画面が表示され ます。**LUN name**(LUN 名)と **LUN size**(LUN のサイズ)を 入力します。**Next**(次へ)をクリックします。
- e Server Assignment (サーバーの割り当て)画面が表示され ます。This server only (このサーバーのみ) オプションを選 択し、**Next**(次へ)をクリックします。
- **《 メモ:** 作成した LUN は、内蔵ストレージサーバーのみに割り当てら れます。作成された iSCSI ターゲットは、後で外付けのアプリケー ションサーバーに割り当てられるように設定されています。
- **グ メモ: PowerVault NX1950** クラスタソリューションをターゲットとし て設定する場合は、Server Assignment(サーバーの割り当て)画面で All servers in this cluster (クラスタ内のすべてのサーバー) オプション を選択します。
- f **Server Access**(サーバーアクセス)画面が表示されます。割り 当てる内蔵ストレージサーバーの名前を入力する必要があり ます。
- **メモ: PowerVault NX1950** クラスタソリューションをターゲットとし て設定する場合は、Server Access(サーバーアクセス)画面内のクラ スタ名を選択します。Server Access(サーバーアクセス)画面には、 I/O パスに関する一般的な警告メッセージが表示されます。この警告 は機能には影響なく、何も対処する必要はありません。
- メモ:3.1 iSCSI Target を使用して PowerVault NX1950 クラスタソ リューションを設定する場合は、Highly Available Server(可用性の高 い [HA] サーバー)画面で iSCSI HA インスタンスのリソース名を選択 します。iSCSI 用に既存のボリュームを使用する場合は、クラスタア ドミニストレータ を使用して、ボリュームを対応する iSCSI HA イン スタンスに移動します。
- 4 LUN を使用できる状態にする ― PowerVault NX1950 ストレージソ リューションは、Microsoft Windows OS ベースのプラットフォーム で実行されます。したがって、内蔵サーバーのドライブ文字の割り 当て、ボリューム名の入力など、LUN を使用できる状態にするため の手順は、Windows OS のセットアップと似ています。セットアッ プウィザードは必要な情報の入力を要求し、記憶領域の準備に必要 な手順を行う前に、サマリ画面を表示します。
- a **Provision Storage**(記憶領域の準備)ウィザードに、 **Volume Creation**(ボリュームの作成)画面が表示されます。 **Create a volume on the LUN (LUN 上にボリュームを作成** する)を選択し、ボリュームに割り当てるドライブ文字を選択し ます。**Next**(次へ)をクリックします。
- b **Format**(フォーマット)画面が表示されます。**Format volume**(ボリュームのフォーマット)を選択し、ボリュームの ラベルを指定します。**Allocation unit size**(アロケーションユ ニットサイズ)を Default(デフォルト)に設定し、**Quick format**(クイックフォーマット)を選択します。**Next**(次へ) をクリックします。
- c **Review Settings and Create Storage**(設定の確認と記憶域 の作成)画面が表示されます。記憶領域の設定を確認し、 **Create** (作成) をクリックします。

記憶領域の準備が行われ、準備の処理が成功したことを示す **Confirmation**(確認)画面が表示されます。

ここで LUN が作成され、使用できる状態になります[。手順](#page-37-0) 5 によ り、iSCSI ターゲットが作成され、iSCSI ターゲットと新しく作成さ れた LUN が関連付けられます。PowerVault NX1950 ストレージソ リューションでは、Windows Unified Data Storage Server 2003 と Microsoft 仮想ディスクサービス(VDS)が内部で使用されます。 LUN は、**PowerVault NX1950** 管理コンソール → **SAN** ストレージ マネージャ セクションでも表示して確認できます。

- <span id="page-37-0"></span>5 スタンドアロンモードの PowerVault NX1950 ストレージソリュー ションにおける iSCSI トラフィック用の NIC の設定 ― iSCSI ターゲッ トを作成するには、iSCSI トラフィック用の専用 iSCSI NIC を設定し てから、iSCSI ターゲットを作成する必要があります。
	- **メモ:iSCSI ターゲットの作成は必ず、iSCSI イニシエータ内の** Discovery (検出) タブの設定後に行ってください。 専用 iSCSI NIC の設定は、次の手順で行います。
	- a **PowerVault NX1950 管理コンソール → iSCSI Target** (iSCSI ターゲット)セクションの順に進みます。
	- b **iSCSI Software Target** を右クリックし、**Properties**(プロパ ティ)を選択します。
- c **Microsoft iSCSI Software Target Properties**(プロパティ) ウィンドウで、**Network**(ネットワーク)タブをクリックしま す。PowerVault NX1950 ストレージソリューション上のすべて の NIC が一覧表示されます。
- d **Edit**(編集)をクリックし、リストでパブリックおよびプライ ベートネットワークの IP アドレスのチェックを外します。これ らのチェックを外すことで、専用 iSCSI NIC のみが確実に iSCSI トラフィック用に設定されます。
- e ネットワーク内に iSNS サーバーが設定されている場合は、**iSNS** タブをクリックし、iSNS サーバーの IP アドレスを追加します。 **OK** をクリックします。

図 [3-4](#page-41-0) の例に示す 2 つの iSCSI ターゲットを作成する手順は、次のと おりです。各ターゲットは、ホストサーバー上の異なるアプリケー ションが使用できる状態になっています。Microsoft ベースの iSCSI ターゲットソリューション内のターゲットは、iSCSI ストレージトラ フィックが iSCSI イニシエータから使用するパスのみを定義します。 ターゲットで使用されるストレージは、仮想ディスクを作成する後 の手順で定義します。

- 6 クラスタモードの PowerVault NX1950 ストレージソリューションに おける iSCSI トラフィック用の NIC の設定 ― PowerVault NX1950 ク ラスタソリューションを iSCSI ターゲットとしてセットアップする場 合は、以下の前提条件を実行します。
	- デルサポートサイト **support.dell.com** に掲載されている Dell PowerVault NX1950 クラスタシステムの『インストール & トラ ブルシューティング』の「可用性の高い iSCSI ターゲットの作 成」で説明されている手順に従います。
	- iSCSI ターゲットの設定が正常に行えるように、すべてのクラス タノードでファイアウォールをオフにします。ターゲットが正常 に設定されたら、ファイアウォールをオンに戻します。3.1 iSCSI Target を使用して、iSCSI ストレージに高可用性を提供するため に、アクティブ / アクティブのクラスタリングを設定することが できます。3.1 iSCSI Target を設定する手順の概要は、次のとお りです。

**PowerVault NX1950** 管理コンソール で **iSCSI Software Target**

オプションを使用して、アクティブ / アクティブ iSCSI ターゲットア クセス用のクラスタ環境を設定できます。初期設定の一部として、 次の手順を行う必要があります。

- アクティブ / アクティブのクラスタリング用に可用性の高いイン スタンス(リソースグループ)を作成します。iSCSI Software Target MMC のインタフェースを使用して、可用性の高い iSCSI インスタンスを作成します。
- 可用性の高いインスタンスは、iSCSI ターゲット、iSCSI 仮想ディ スク、スナップショット、スケジュールなどの iSCSI ターゲット リソースを管理するために使用されます。iSCSI ストレージ用に 可用性の高いインスタンスを新しく作成するか、または以前に設 定した可用性の高いインスタンスを使用するかを選択できます。 また、同じリソースグループを使用して、ファイル共有とブロッ ク共有の両方に高可用性を実現できます。
- 可用性の高い iSCSI インスタンス用に IP アドレスを設定します。 ユーザーがアクティブ / アクティブのクラスタリングをサポート するためにクラスタ環境を設定しないと、iSCSI Target ソフト ウェアはデフォルトで、非クラスタ環境で iSCSI ターゲットと iSCSI 仮想ディスクを作成します。

iSCSI HA インスタンスを設定するには、クラスタシステムのすべて のノードで次の手順を行います。

- メモ: この手順を実行するには、ローカルコンピュータ上で管理者 権限が必要です。この手順を実行するには、Run(実行)オプション を使用することをお勧めします。
- a **PowerVault NX1950** 管理コンソール を開き、**Microsoft iSCSI Software Target** を右クリックし、**Create HA Instance for iSCSI** (iSCSI 用の HA インスタンスの作成) をク リックします。
- b **Create Highly Available Instance for iSCSI Storage**(iSCSI ストレージ用の HA インスタンスの作成) ダイアログボック スで、Add (追加) をクリックします。
- c **Add IP Address Resource** (IP アドレスのリソースの追加) セ クションで、次のオプションを選択します。
	- **Resource name**(リソース名)― デフォルト値をそのまま 使用するか、または別名を入力します。
	- • **IP address**(IP アドレス)― iSCSI ターゲットに接続するた めに iSCSI イニシエータによって使用される IP アドレス。
	- **Subnet mask**(サブネットマスク)― iSCSI ターゲットに 接続するために iSCSI イニシエータによって使用されるサブ ネットマスク。
	- **Network interface**(ネットワークインスタンス)― クラ スタリソースグループの IP アドレスリソースに使用される ネットワークインタフェースの名前を選択します。
- d **OK** をクリックし、冗長 iSCSI NIC をお持ちの場合は、2 番目の NIC の IP アドレスを追加します。**OK** を再度クリックします。
- **メモ: iSCSI 仮想ディスクを作成する前に、いくつかの Dell|EMC LUN** または PowerVault MD3000 LUN を作成し、PowerVault NX1950 管理コン ソールを使用して、それらをクラスタの HA サーバー(iSCSI HA インス タンス)に割り当てます。クラスタの既存のボリュームを使用する場 合は、クラスタアドミニストレータ を使用して、ボリュームを iSCSI HA インスタンスに移動します。任意の PowerVault NX1950 クラスタ ノードで、スタート → すべてのプログラム → 管理ツール → クラスタ アドミニストレータ の順にクリックします。

<span id="page-41-0"></span>7 次の手順を実行して、iSCSI ターゲットを作成します。 図 3-4 iSCSI ターゲットの作成

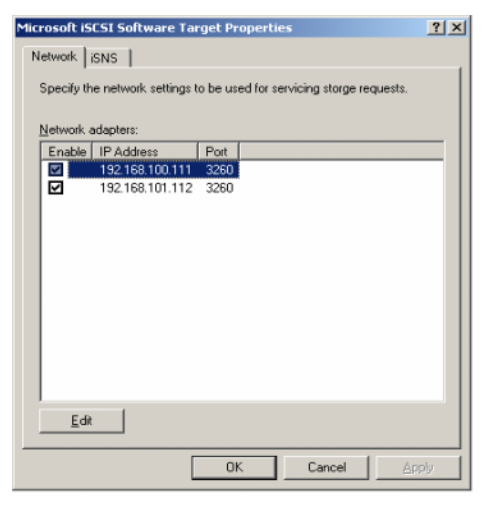

- <u>グ メモ</u>: PowerVault NX1950 管理コンソールで、Microsoft iSCSI Software Target を右クリックし、Properties(プロパティ)を選択します。 Networks(ネットワーク)タブで、対応する iSCSI NIC IP アドレスを選 択し、残りの IP アドレスの選択を解除します。3.1 iSCSI Target を使用 している場合は、iSCSI HA インスタンスの IP アドレスのみを選択し ます。
- a **PowerVault NX1950** 管理コンソール で、左ペインの **iSCSI Targets**(iSCSI ターゲット)を右クリックして、**Create iSCSI Target Wizard** (iSCSI ターゲットの作成ウィザード) を起動し ます。
- b **Welcome to the Create iSCSI Target wizard**(iSCSI ター ゲットの作成ウィザードの開始)画面が表示されます。**Next** (次へ)をクリックします。
- c **iSCSI Target identification** (iSCSI ターゲット ID) 画面が表 示されます。**Target name**(ターゲット名)と **Description** (説明)を入力します。**Browse**(参照)オプションを使用して、 ネットワーク内のサーバー / クライアントを表示および選択し ます。

d **iSCSI initiators identifiers**(iSCSI イニシエータの識別子)画 面が表示されます。

各 iSCSI ターゲットを iSCSI イニシエータと関連付ける必要があ ります。iSCSI イニシエータは、iSCSI ターゲット名によって表さ れるストレージに対するアクセスを要求するホストです。

- e **iSCSI Initiators Identifiers**(iSCSI イニシエータの識別子)画 面で、iSCSI イニシエータの iSCSI 修飾名 (IQN) を入力します。 IQN を手動で入力するか、または **Browse**(参照)オプション を使用してリストから iSCSI イニシエータを選択します。
	- •**Advanced** (詳細) オプションを使用して、iSCSI イニシ エータを識別する別の方法を設定することも可能です。 Advanced(詳細)をクリックすると、Advanced Identifiers (詳細識別子)画面が表示されます。**Advanced Identifier** (詳細識別子)画面で、**Add**(追加)をクリックし、識別子 の種類と特定の識別情報を入力します。
	- **Advanced Identifier** (詳細識別子) → Add (追加) → **Add/Edit Identifier**(識別子の追加 / 編集)→ **Identifier Type**(識別しの種類)の順にクリックし、4 つの異なるオプ ション(IQN、DNS ドメイン名、IP アドレス、MAC アドレ ス)から選択し、イニシエータの識別子を追加します。 図 [A-5](#page-70-0) では IP アドレスを使用して iSCSI イニシエータを識別 します。**Browse**(参照)オプションを使用して、使用可能 なターゲットのリストから値を選択します。

■ メモ: IQN を識別子として使用することをお勧めします。

これで、**PowerVault NX1950** 管理コンソール には新しく作成した iSCSI ターゲットが表示されます。**PowerVault NX1950** 管理コン ソール には、iSCSI ターゲットに使用できるデバイスも表示されま す。iSCSI イニシエータ(アプリケーションホスト)によって使用さ れるストレージは、後で仮想ディスクの作成時に定義されます。

8 仮想ディスクの作成とターゲットへの割り当て — Microsoft ベース の iSCSI ターゲットソリューション用の iSCSI ターゲット上に仮想 ディスクを作成する必要があります。仮想ディスクは、iSCSI イニシ エータが使用するストレージボリュームを表します。Microsoft ベー スの iSCSI ターゲットソリューション上の特定の iSCSI ターゲットに 含まれるすべての仮想ディスクの最大容量は、ターゲットあたり 2 TB です。

仮想ディスクの作成手順を以下に説明します。この例では、100 GB の仮想ディスクと 200 GB の仮想ディスクが iSCSI ターゲット上に作 成されます。iSCSI イニシエータは、TCP/IP ネットワーク経由でこれ ら 2 つの仮想ディスクをボリュームとして識別します。

- <span id="page-43-0"></span>a ターゲット名を右クリックして、**Create Virtual Disk Wizard** (仮想ディスクの作成ウィザード)を起動します。
- b **Next**(次へ)をクリックします。**File**(ファイル)画面が表示 されます。

iSCSI ターゲットで使用できる内蔵ディスクボリューム(接続さ れているストレージアレイから利用可能な RAID ボリューム)上 に仮想ディスクを作成します。

- **シスモ: File (ファイル) 画面で、Browse (参照) オプションを使用し** て内蔵ディスクボリュームを選択し、拡張子 .vhd を持つ仮想ディス クファイルの名前を入力します。
- c **Next**(次へ)をクリックします。**Size**(サイズ)画面が表示さ れます。

仮想ディスクのサイズは、ホストサーバー上のアプリケーション の必要性によって左右されます。仮想ディスクのサイズを選択 し、**Next**(次へ)をクリックします。この例では、このボ リューム上で使用可能な 501 GB から 100 GB のサイズを選択し ます。

- d **Description**(説明)画面が表示されます。**Description** (説明)フィールドの入力は任意です。ただし、管理上、入力し ておくことをお勧めします。**Next**(次へ)をクリックします。
- e **Access**(アクセス)画面が表示されます。**Add**(追加)をク リックし、iSCSI ターゲット情報を入力します。 仮想ディスクを iSCSI ストレージボリュームとして使用するに は、仮想ディスクをアプリケーションホスト用の iSCSI ターゲッ トと関連付ける必要があります。
- <span id="page-43-1"></span>f Next (次へ)をクリックします。**Completing the Create Virtual Disk Wizard**(仮想ディスクの作成の完了ウィザード)が 表示され、仮想ディスクが正常に作成されたことが示されます。

g 追加の仮想ディスクを作成するには[、手順](#page-43-0) a ~ [手順](#page-43-1) f を繰り返 します。

仮想ディスクを設定すると、**PowerVault NX1950** 管理コンソール には iSCSI ターゲットと関連付けられた仮想ディスクが表示され ます。

**iSCSI Target device** (iSCSI ターゲットのデバイス)ビューには、 合計ボリュームサイズと、iSCSI ターゲット用に使用できるデバイス (RAID ボリューム)上の空き領域が表示されます。

iSCSI ターゲットの設定は、これで完了です。

#### デバイスの設定

仮想ディスク(デバイス)に関連するすべての操作は、**PowerVault NX1950** 管理コンソール 内の次のオプションを使用して行います。

- Create/Delete Virtual Disk(仮想ディスクの作成 / 削除)― 仮想 ディスクは拡張子 **.vhd** で示されています。このオプションを使用し て仮想ディスクの作成または削除を行います。
- Extend Virtual Disk(仮想ディスクの拡張)― iSCSI 仮想ディスクの サイズを動的に増やすことができます。データを失うことなく、 iSCSI ターゲットを再起動する必要もありません。
- •Import (インポート) – 同じサーバーまたは別のサーバー上に以前 に作成した、古い仮想ディスク、既存の仮想ディスクをインポート できます。この機能は、ソフトウェアのアップグレード中に役立ち ます。
- Disable(無効)― 仮想ディスクを一時的にオフラインにすることが できます。Enable(有効)オプションを使えば、オンラインに戻す ことができます。
- Assign/Remove Target (ターゲットの割り当て / 削除) ― 仮想ディ スクを 1 つまたは複数のターゲットに関連付けたり、既存の関連付 けを解除したりします。
- Create Snapshot(スナップショットの作成)― 指定のインスタンス で、仮想ディスクの中身のスナップショットを撮ることができます。
- Disk Access(ディスクアクセス)― 読み取り / 書き込みのマウント (PowerVault NX 1950 ストレージシステム内のボリュームとしてマ ウントすることで、仮想ディスクの読み取り / 書き込みアクセスの準 備を行います。マウントされた仮想ディスクは、ローカルディスク として表示されます。)
- 注意:仮想ディスクをマウントする前に、同じ仮想ディスクを使用してす べての iSCSI ターゲットを外します。外しておかないと、データが壊れる おそれがあります。

# 接続の確立

iSCSI イニシエータとターゲットのインストールと設定が完了したら、イ ニシエータからターゲットへのログインを確実に行い、iSCSI ブロック I/O 操作を行うために、セッションを確立する必要があります。

#### 前提条件

- 30 ページの「iSCSI [デバイスの設定](#page-29-0)」の手順を実行します。
- **Microsoft iSCSI Initiator Properties**(Microsoft iSCSI Initiator のプロパティ)→ **Discovery**(検出)タブの順にクリックして、 ターゲットポータルの情報が追加されていることを確認します。

以下の手順でセッションを確立します。

- <span id="page-45-0"></span>1 iSCSI ターゲットデバイスにログオンします。
- **2 iSCSI Initiator** (iSCSI イニシエータ)の Targets (ターゲット) タ ブをクリックします。

ターゲットの IQN がリストに表示され、ステータスが **Inactive**(非 アクティブ)として表示されます。1 台のターゲットデバイスを選 択し、**Logon**(ログオン)を選択します。

3 **Log On to Target**(ターゲットへのログオン)画面が表示され ます。イニシエータがリセット / 再起動されることがあるため、 その間に接続を再確立するには、**Automatically restore this connection when the system reboots**(システムの再起動時に この接続を自動的に回復する)オプションを選択します。

- 4 **Enable Multi-path**(マルチパスの有効化)オプションを使用し て、負荷分散 / フェイルオーバーの設定を行うことができます。
	- a このオプションを選択して MPIO を有効にし、**Advanced** (詳細)を選択します。
	- b **Advanced Settings**(詳細設定)→ **General**(全般)タブの順 にクリックし、ドロップダウンメニューから次のオプションを選 択します。
	- Local Adapter(ローカルアダプタ)— Microsoft iSCSI Initiator
	- Source IP(送信元 IP)— ホスト IP アドレスの 1 つ
	- \_ Target Portal(ターゲットポータル)— PowerVault NX1950 ス トレージソリューションの iSCSI IP アドレス
	- c **Advanced Settings**(詳細設定)ウィンドウで、**OK** をクリッ クします。**Log On to Target**(ターゲットへログオン)ウィン ドウで、**OK** をクリックします。

これで、**Targets**(ターゲット)タブにターゲットのステータス が **Connected**(接続済み)として表示されます。

- 5 CRC/ チェックサムや IPSec の設定など、その他の詳細オプションを 使用するには、**Log On to Target**(ターゲットへのログオン)画面 で **Advanced..**(詳細 ..)オプションを使用してください。詳細につ いては、65 ペ[ージの](#page-64-0)「付録」を参照してください。
- <span id="page-46-0"></span>6 **Log On to Target**(ターゲットへログオン)画面で、**OK** をクリッ クします。

接続が確立され、ステータスが **Connected**(接続済み)として表示 されます。

- 7 iSCSI 用に複数のパスを設定するには、[手順](#page-45-0) 1 ~ [手順](#page-46-0) 6 を繰り返 し、次のオプションを選択します。
	- a **Connected**(接続済み)のターゲットを選択し、**LogOn**(ログ オン) をクリックします。
	- **b Logon to Target** (ターゲットへログオン) ウィンドウで、 **Advanced..**(詳細 ..)を選択し、使用中でないイニシエータ上 の 2 番目の NIC の IP アドレスを選択します。

c **Advanced Settings**(詳細設定)ウィンドウで、PowerVault NX1950 ストレージシステムの冗長 iSCSI IP アドレスを選択し ます。

冗長 iSCSI IP アドレスを選択することで、iSCSI ネットワークト ラフィックとパブリックネットワークトラフィックが必ず別々の サブネット上で発生します。また、負荷分散 / フェイルオーバー も行われます。

これで iSCSI 接続が確立され、デバイスはブロック I/O 操作が 可能な状態です。

■ メモ: 負荷分散とフェイルオーバーの設定は、Microsoft MPIO サポー トまたは MC/S(Multiple Connections per Session)を使用して行うことも 可能です。現在、MPIO オプションは、3.1 iSCSI Target および Microsoft iSCSI Initiator バージョン 2.06 またはこれ以降で設定された PowerVault NX1950 ストレージソリューションと PowerVault NX1950 クラスタソ リューションでサポートされています。MC/S オプションは、 PowerVault NX1950 ストレージシステムと PowerVault NX1950 クラスタ ソリューションではサポートされていません。

#### iSCSI LUN の設定

- 1 ディスクの管理から、iSCSI ターゲットデバイスを設定します。iSCSI イニシエータホストから、スタート → コントロールパネル → 管理 ツール → コンピュータの管理 → ディスクの管理 の順にクリックし ます。
- 2 右ペインに、iSCSI ディスクが **Unknown Not Initialized**(不明、 未初期化)および **Unallocated** (未割り当て) として表示され ます。
- 3 **Welcome to the Initialize and Convert Disk Wizard**(ディスク の初期化と変換ウィザードの開始)オプションが表示されます。 **Initialize and Convert Disk Wizard**(ディスクの初期化と変換 ウィザード)を実行します。
	- a すべての画面で、デフォルト設定をそのままにして **Next** (次へ)を選択します。
	- b **Completing the Initialize and Convert Disk Wizard**(ディ スクの初期化と変換ウィザードの完了)画面が表示されます。 **Finish** (完了) をクリックします。
	- ■■ メモ: iSCSI 構成はダイナミックディスクに対応していません。
- 48 | エンドツーエンドの詳細な iSCSI のセットアップ
- **4 ディスクの管理** を開きます。 Unallocated (未割り当て)の iSCSI ディスクが、Basic(基本)および Unallocated (未割り当て)と して識別されています。iSCSI ディスクを右クリックし、**New Partition...**(新しいパーティション)を選択します。
	- a **New Partition Wizard** (新しいパーティションウィザード) が 起動します。**Next**(次へ)をクリックします。
	- b **Select Partition Type**(パーティションの種類を選択)画面 で、Partition Type(パーティションの種類)として **Primary Partition**(プライマリパーティション)を選択します。**Next** (次へ)をクリックします。
	- c **Specify Partition size**(パーティションサイズの指定)画面 で、パーティションのサイズを指定します。**Next**(次へ)をク リックします。
	- d **Assign Drive Letter or Path**(ドライブ文字またはパスの割り 当て)画面で、ドロップダウンメニューからドライブ文字を割り 当てます。**Next**(次へ)をクリックします。
	- **e Format Partition** (パーティションのフォーマット) 画面で、 デフォルトのオプションを使用してパーティションをフォーマッ トします。ボリュームラベルを入力し、**Next**(次へ)をクリッ クします。
	- **タメモ:**短時間でフォーマットするには、Perform quick format (クイックフォーマットする)チェックボックスを選択します。
	- f **Completing the New Partition Wizard**(新しいパーティ ションウィザードの完了)画面で、**Finish**(完了)をクリック します。新しいパーティションが正常に作成されます。
- 5 ディスクの管理 を開きます。iSCSI ディスクが、ユーザーの入力した ボリュームラベルで識別されます。
	- メモ: iSCSI はダイナミックディスクに対応していません。

### 複数のセッション

異なるデバイスで異なるイニシエータ - ターゲットの組み合わせを使用し て、複数のセッションを作成することができます。

- 複数の PowerVault NX1950 ストレージシステムの異なる iSCSI ター ゲットにアクセスする 1 つのイニシエータを設定することができ ます。
- 同じ PowerVault NX1950 ストレージシステムまたは異なる PowerVault NX1950 ストレージシステムの異なる iSCSI ターゲット にアクセスする複数のイニシエータを設定することができます。
- PowerVault NX1950 ストレージソリューションまたはクラスタソ リューションの同じ iSCSI ターゲットにアクセスする複数のイニシ エータを設定することはできません。
- 注意: 複数の iSCSI と 3.0 および 3.1 の iSCSI Target を使用して同じターゲッ トデバイスにアクセスすることはできません。それにはホストのクラスタ リングが必要であり、ホストのクラスタリングはサポートされていないか らです。複数の iSCSI イニシエータと 3.0 および 3.1 の iSCSI Target を使用し て、同じターゲットデバイスへのアクセスを試みると、データが壊れるお それがあります。

### iSCSI スナップショット

総合的なバックアップとリカバリシステムの一環として、Microsoft iSCSI Software Target を使用して、スナップショットを作成し、管理すること ができます。スナップショットとは、ボリュームシャドウコピーサービス (VSS)テクノロジを使用して構築されるシャドウコピーです。

バックアップを定期的に行うために、スナップショットの作成と iSCSI 仮 想ディスクのマウント処理を自動化するには、スナップショットのスケ ジュール設定ウィザード を使用します。NTFS ファイルシステムボリュー ム上にある仮想ディスクのスナップショットは固定です。すなわち、シス テムを再起動しても残ります。

iSCSI ターゲットサーバー上に作成されたスナップショットは、クラッシュ コンシステントです。iSCSI スナップショットは、VSS 用に設計されたハー ドウェアプロバイダと、VSS およびストレージアレイを使用して作成され ます。Microsoft iSCSI Software Target 内で一貫したスナップショットの作 成を可能にするには、Microsoft iSCSI Software Target VSS ハードウェアプ ロバイダが必要です。Microsoft iSCSI Software Target VSS ハードウェアプ ロバイダは、iSCSI Software Target 内でインスタンスオプションとして使 用できます。ハードウェアプロバイダは、ローカル VSS と協調して、集中 バックアップサーバーに移動できる一貫したボリュームイメージを作成し ます。

PowerVault NX 1950 ストレージシステムでは、iSCSI スナップショット の作成方法が 2 とおりあります。 •

- Microsoft iSCSI Software Target コンソール内に、単一の仮想ディ スクのスナップショットを手動で作成する。
- • スナップショットのスケジュール設定ウィザード を使用して、単一 のスナップショットまたは定期的なスナップショットを自動的に作 成するスケジュールを設定する。

#### スナップショットを作成する前に

仮想ディスクのスナップショットを作成する前に、次の手順を実行しま す。Windows Explorer を使用して、作成するスナップショットの対象と なる仮想ディスクを含むボリュームにアクセスします。

- 1 **Volume**(ボリューム)→ **Properties**(プロパティ)→ **Shadow Copies**(シャドウコピー)→ **Settings**(設定)の順にクリックし ます。**Storage Area**(記憶領域)タブ内の **Located on this volume**(次のボリューム上に配置)オプションに、ボリュームと 同じドライブ文字が表示されていることを確認します。
- 2 **Details** (詳細) をクリックして、ボリュームの使用を確認します。 デフォルト設定は次のとおりです。
	- –**Maximum size** (最大サイズ)
	- **Use limit**(制限値)― MB 単位のサイズ、または **No Limit** (無制限)

仮想ディスク/スナップショットのサイズに応じてサイズを変更する か、設定を **No Limit**(無制限)に変更します。

■ 注意: ボリュームに仮想ディスクのスナップショットを格納するのに十分 なスペースがあることを確認してください。スペースが不十分だと、ス ナップショットが失われます。

- 3 必要な変更を施した後で、**OK** をクリックします。
- 注意:デフォルト設定は変更しませんが、Volume (ボリューム) → <u>Properties</u> (プロパティ) → Shadow Copies (シャドウコピー) → Settings (設定)の順に進み、OK をクリックしてください。クラスタノードに障害 が発生した場合にスナップショットのリカバリが正しく確実に行われるよ うに、PowerVault NX1950 クラスタソリューションでは特にこの処理を行っ てください。スペースが不十分だったり、スナップショットが正しく設定 されていなかった場合、クラスタノードに障害が発生すると、アクティブ なスナップショットが失われるおそれがあります。スナップショットのサ イズが記憶領域の最大サイズを超えると、一番古いスナップショットが削 除されます。
- ■■ メモ:ボリューム内に作成されている仮想ディスクの数に関係なく、各 ボリュームは iSCSI 仮想ディスクのスナップショットを最大 512 個まで格 納できます。スナップショットは差分コピーなので、スペースをとりま せん。

#### スナップショットのスケジュール設定

iSCSI 仮想ディスク用のスナップショットのスケジュール設定は、次の手 順で行います。

- 1 **PowerVault NX 1950** 管理コンソール → **Microsoft iSCSI Software Target** の順にクリックします。
- 2 **Snapshots**(スナップショット)タブを開き、**Schedules**(スケ ジュール)を右クリックし、**Create Schedule**(スケジュールの 作成)を選択します。
- 3 **Welcome to the Schedule Snapshot Wizard**(スナップショッ トのスケジュール設定ウィザードの開始)画面が表示されます。 **Next** (次へ) をクリックします。
- 4 Schedule Actions (アクションのスケジュール) 画面が表示され、 次のオプションが使用できます。

Take snapshots of the Virtual Disks (default)(仮想 ディスクのスナップショットを撮る ― デフォルト)

Take snapshots of the Virtual Disks and mount the snapshots locally(仮想ディスクのスナップショットを撮り、 スナップショットをローカルでマウントする)

いずれかのオプションを選択し、**Next**(次へ)をクリックします。

- 5 PowerVault NX1950 クラスタソリューションでは、**Resource Group**(リソースグループ)画面が表示されます。ドロップダウン メニューから、**Resource Group**(リソースグループ)を **Cluster Group** (クラスタグループ) として選択します。システムが 3.1 iSCSI Target で設定されている場合は、ドロップダウンメニューから **Resource Group** (リソースグループ) を iSCSI HA instance (iSCSI HA インスタンス) として選択します。
- 6 **Name**(名前)画面で、スケジュール名を入力し、**Next**(次へ)を クリックします。
- 7 **Virtual Disks**(仮想ディスク)画面が表示され、次の 2 つのオプ ションが表示されます。

Include all Virtual Disks (default)(すべての仮想ディ スクを含める ― デフォルト)

Include only the selected Virtual Disks(選択した仮 想ディスクのみを含める)

すべての仮想ディスクまたは選択した仮想ディスクのみをスナップ ショットの対象として選択できます。

- メモ: PowerVault NX1950 ストレージソリューションでは、すべての 仮想ディスクが Virtual Disks(仮想ディスク)画面に一覧表示され ます。PowerVault NX1950 クラスタソリューションでは、選択したリ ソースグループ内で使用可能なボリュームの仮想ディスクが一覧表 示されます。
- <span id="page-52-0"></span>8 **Frequency**(頻度)画面とそのオプションが表示されます。オプ ションは、**Daily**(毎日)、**Weekly**(毎週)、**Monthly**(毎月)、 および **On-time only**(1 回のみ)です。いずれかのオプションを選 択し、**Next**(次へ)をクリックします。
- 9 [手順](#page-52-0) 8 で選択した頻度に基づいて、開始時刻、曜日、月、開始日、 その他の時刻パラメータを選択する必要があります。これらの時刻 パラメータを必要に合わせて変更してください。**Next**(次へ)をク リックします。

■ メモ: スナップショットのスケジュールは後からでも変更できます。

10 **Completing the Schedule Snapshot Wizard**(スナップショッ トのスケジュール設定ウィザードの完了)画面が表示されます。 **Finish** (完了) をクリックします。

#### スナップショットのスケジュール設定の確認(オプション)

スナップショットの作成スケジュールを設定したら、**PowerVault NX1950** 管理コンソール → **Microsoft iSCSI Software Target**→ **Snapshots** (スナップショット)→ Schedules (スケール)の順にク リックし、スケジュール名、今回の実行、次回の実行(タイムスタン プ付)が中央ペインに表示されていることを確認します。

#### アクティブなスナップショット

スナップショットの作成スケジュールを設定したら、**Active Snapshots** (アクティブなスナップショット)タブをクリックします。ソース仮想 ディスク、タイムスタンプ、およびエクスポートステータスを含め、ス ナップショットの詳細すべてが中央ペインに一覧表示されています。

**Active Snapshots** (アクティブなスナップショット)タブを使用して、 アクティブスナップショットをローカルディスクと同じようにエクスポー ト、削除、ロールバック、マウントすることができます。

- Export Snapshot(スナップショットのエクスポート)― このオプ ションを使用して、スナップショットをリモートシステムで使用でき るようにしたり、スナップショットの冗長コピーをとることができ ます。**Export Snapshot** (スナップショットのエクスポート)ウィ ザードは、スナップショットを 1 つまたは複数の iSCSI Targets にエ クスポートするために使用します。エクスポートされたスナップ ショットは、イニシエータからアクセスできます(読み取り専用アク セス)。スナップショットのエクスポートは、次の手順で行います。
	- a **Active Snapshots** (アクティブなスナップショット) タブをク リックし、エクスポートするスナップショットを中央ペインから 選択し、右クリックして **Export Snapshot**(スナップショット のエクスポート)を選択します。
	- b **Welcome to the Export Snapshot Wizard**(スナップショッ トのエクスポートウィザードの開始)が表示されます。**Next** (次へ)をクリックします。
	- c **Snapshot Access**(スナップショットのアクセス)画面で、こ のスナップショットへの読み取り専用アクセスを許可するター ゲットを追加します。**Next**(次へ)をクリックします。
	- d **Finish** (完了) をクリックします。
- e ターゲットにアクセスし、このスナップショットが仮想ディスク として追加されていることを確認します。
- メモ: PowerVault NX1950 クラスタソリューションでは、スナップ ショットは同じリソースグループに属するターゲットにエクスポー トする必要があります。
- Delete snapshot (スナップショットの削除) 削除するスナップ ショットを選択し、右クリックして **Delete**(削除)をクリックし ます。

■ メモ: マウント済みのスナップショットを削除することはできま せん。削除する前にマウントを解除する必要があります。

- Disk Access(ディスクアクセス)― iSCSI 仮想ディスクのスナップ ショットを読み取り専用モードで PowerVault NX1950 ストレージシ ステムからマウントすることができます。マウントしたスナップ ショットはローカルディスクとして表示されます。
- 注意: スナップショット/仮想ディスクのマウントを解除する際には、 ディスクが使用中でないことを確認してください。使用中のまま解除す ると、データが壊れるおそれがあります。
	- メモ: iSCSI 仮想ディスク (読み取り / 書き込み、または読み取り専 用)、またはそのスナップショット(読み取り専用)のどちらでもマ ウントできますが、両方をマウントすることはできません。仮想 ディスクをマウントした後で、続いてスナップショットのマウント 操作を行うと、処理が続行される前に前回のインスタンスがマウン ト解除されます。
	- Rollback (ロールバック) このオプションを使用して、iSCSI 仮想 ディスクを以前のスナップショットにロールバックします。この操 作では、**C:\Windows\Temp** にある **temp** ディレクトリを使用し ます。**temp** ディレクトリに差分データを格納するのに十分なス ペースがあることを確認してください。十分なスペースがないと、 ロールバックは失敗します。
		- a スナップショットを右クリックし、**Rollback to Snapshot** (スナップショットへのロールバック)を選択します。ポップ アップメッセージが表示されたら、**Yes**(はい)を選択します。
		- b ロールバックのステータスを確認するには、**Devices**(デバイ ス)タブをクリックします。ロールバックの進行状況が、中央ペ インの仮想ディスクのセクションにパーセンテージ(%)で表示 されます。
- c ロールバック操作を中断することも可能です。別のスナップ ショットにロールバックできる場合は、ロールバックを中断して かまいません。別のスナップショットにロールバックできない場 合は、ロールバックを完了することをお勧めします。
- メモ: ロールバックを行うと、現在の仮想ディスク上のデータがす べて失われます。この仮想ディスクを使用しているイニシエータか ら、すべての iSCSI ターゲットを外します。仮想ディスクが読み取り / 書き込みディスクとしてマウントされている場合は、ロールバック を行う前に仮想ディスクのマウントを解除します。

# iSCSI デバイスの取り外し / クリーンアップ

本項では、iSCSI デバイス上で実行するクリーンアップ操作の手順を説明 します。クリーンアップ操作の手順は、iSCSI ターゲットと ISCSI イニシ エータの両方で行う必要があります。

#### イニシエータから

ターゲットデバイス上で実行されている iSCSI I/O 操作を停止することで、 そのターゲットとのアクティブな接続を切断します。手順は以下のとおり です。

- 1 スタート → すべてのプログラム → **Microsoft iSCSI Initiator**→ **iSCSI Initiator Properties** (iSCSI イニシエータのプロパティ) → **Targets** (ターゲット) タブの順にクリックします。
- 2 **Connected**(接続済み)のターゲットを選択し、**Details**(詳細) を選択します。
- 3 **Target Properties**(ターゲットのプロパティ)画面が表示されま す。**Sessions**(セッション)タブで、識別子の横のチェックボック スを選択し、**Logoff**(ログオフ)をクリックします。接続が切断さ れます。
- **4 iSCSI Initiator Properties** (iSCSI イニシエータのプロパティ)画 面で、**Persistent Targets**(固定ターゲット)タブをクリックし、 固定ターゲットの項目を削除します。
- 5 ターゲットの IQN 名の項目を削除するには、**Discovery**(検出)タ ブをクリックし、**Target Portals**(ターゲットポータル)セクショ ンで PowerVault NX1950 ストレージシステムの IP アドレス /DNS 名を削除するか、iSNS サーバーの IP アドレス /DNS 名の項目を削除 します。
- 56 コーエンドツーエンドの詳細な iSCSI のセットアップ

6 **Targets**(ターゲット)タブをクリックし、**Refresh**(更新)をク リックします。ターゲットの IQN 名がリストから消えています。

### ターゲットから

iSCSI ターゲットから仮想ディスクを削除するには、次の手順を実行し ます。

- <span id="page-56-0"></span>1 **PowerVault NX1950** 管理コンソール → **Microsoft iSCSI Software Target → iSCSI Targets** (iSCSI ターゲット) の順にク リックし、ターゲットおよびターゲットに関連付けられている削除 する仮想ディスクを選択します。
	- a 中央ペインにすべての仮想ディスクが一覧表示されています。削 除する仮想ディスクを右クリックし、**Remove Virtual Disk From iSCSI Target** (iSCSI ターゲットから仮想ディスクを削除 する)オプションを選択します。
	- b このターゲットと関連付けられているすべての仮想ディスクにつ いて[、手順](#page-56-0) a を繰り返します。
- 2 ターゲットを削除するには、ターゲットを右クリックし、**Delete iSCSI Target** (iSCSI ターゲットの削除) オプションを選択します。 ターゲットに関連付けられている .vhd ファイルに手動でアクセス し、削除します。
- <span id="page-56-1"></span>3 仮想ディスクを削除するには、**Devices**(デバイス)オプションを 選択し、中央ペインにある仮想ディスクを右クリックし、**Delete Virtual Disk**(仮想ディスクの削除)を選択します。
	- メモ:[手順](#page-56-1) 3 では、iSCSI Target ソフトウェア内の関連付けが削除さ れるだけで、ボリューム内のディスクスペースはクリアされません。 ディスクスペースをクリアするには、ボリュームに手動でアクセ スし、.vhd ファイルを削除する必要があります。
- 4 iSNS サーバーの項目を削除するには、**Microsoft iSCSI Software Target** を右クリックし、 **Properties**(プロパティ)→ **iSNS** タブ → **Remove the DNS name or IP address entry** (DNS 名または IP アドレスの項目を削除する)の順にクリックします。
- 5 3.1 Target の iSCSI HA インスタンスを削除するには、クラスタアド ミニストレータ をクリックし、リソースを削除します。ボリューム を削除せずに残す場合は、ボリュームを別のリソースグループに移 動します。

#### 58 | エンドツーエンドの詳細な iSCSI のセットアップ

# <span id="page-58-0"></span>チャレンジハンドシェイク認証 プロトコルを使用して設定する セキュリティで保護された iSCSI 接続

TCP/IP およびイーサネットの下層にあるセキュリティ層を除いて、iSCSI 層そのものに含まれている iSCSI プロトコル用のセキュリティ機能はわず かです。iSCSI セキュリティ機能は、必要に応じて有効と無効を切り替え ることができます。

Microsoft® iSCSI Initiator では、チャレンジハンドシェイク認証プロトコ ル(CHAP)を使用して、iSCSI ターゲットへのアクセスを試みている iSCSI ホストシステムを識別します。iSCSI イニシエータと iSCSI ターゲットは CHAP を使用し、定義済みのシークレットを共有します。イニシエータは、 シークレットと他の情報と組み合わせて 1 つの値とし、MD5 (Message Digest 5)機能を使用して、一方向のハッシュを計算します。ハッシュの値 はターゲットに送信されます。ターゲットは、その共有シークレットと他の 情報から一方向のハッシュを計算します。ハッシュの値が一致すれば、イニ シエータは認証されます。もう一方のセキュリティ情報には ID 値が含まれ ており、リプレイ攻撃から守るために、CHAP ダイアログが行われるたびに 値が増えるようになっています。Dell PowerVault NX1950 ストレージソ リューションは、相互 CHAP もサポートしています。

CHAP は一般にパスワード認証プロトコル(PAP)よりも安全とされてい ます。CHAP および PAP 詳細については、RFC 1334 のウェブサイト **http://rfc.arogo.net/rfc1334.html** を参照してください。

# CHAP と IPSec

CHAP は接続のピアを認証するもので、シークレット(パスワードに似た セキュリティキー)を共有するピアに基づいています。IP セキュリティ (IPSec)は、IP パケット層で認証とデータ暗号化を強制し、セキュリティ をより強固にするプロトコルです。

## 一方向の CHAP 認証

一方向の CHAP 認証では、iSCSI ターゲットの側からの(イニシエー タの)認証のみが行われます。シークレットはターゲットにのみ設定さ れ、ターゲットにアクセスするすべてのイニシエータは、ターゲットとの ログオンセッションの開始に同じシークレットを使用する必要がありま す。一方向の CHAP 認証を設定するには、ターゲットとイニシエータに 以下の項で説明する設定を行います。

### <span id="page-59-0"></span>iSCSI ターゲットの設定

本項で説明されている設定を行う前に、少数の iSCSI ターゲットと仮想 ディスクが作成済みであることと、仮想ディスクがターゲットに割り当て られていることを確認します。

1 iSCSI ターゲットで、**PowerVault NX1950** 管理コンソール → **Microsoft iSCSI Software Target**→ **iSCSI Targets**(iSCSI ター ゲット)→ < ターゲット名 > の順にクリックし、右クリックして **Properties**(プロパティ)を選択するか、または **Actions**(操作) ペイン → **More Actions**(その他の操作)→ **Properties**(プロパ ティ)の順にクリックします。

**<ターゲット名 > Properties** (プロパティ) ウィンドウが表示され ます。< ターゲット名 > は、現在 iSCSI 設定を行っている iSCSI ター ゲットの名前です。

2 **Authentication**(認証)タブで、**Enable CHAP**(CHAP の有 効化)のチェックボックスを選択し、ユーザー名(イニシエータの IQN 名)を入力します。IQN を手動で入力するか、または **Browse** (参照)オプションを使用してリストから IQN を選択します。

- 3 **Secret**(シークレット)を入力し、**Confirm Secret**(シークレッ トの確認)に同じ値を再入力し、**OK** をクリックします。シークレッ トに使用できる文字数は 12 ~ 16 です。
	- メモ: IPSec を使用しない場合、イニシエータとターゲットの CHAP シークレットはどちらも 12 バイト以上 16 バイト以下にしてくださ い。IPsec を使用する場合、イニシエータとターゲットのシークレッ トは 2 バイト以上 16 バイト以下にしてください。

#### <span id="page-60-0"></span>iSCSI イニシエータの設定

- 1 **Discoverv** (検出) タブをクリックします。
- 2 **iSCSI Initiator Properties**(iSCSI イニシエータのプロパティ)→ **Targets** (ターゲット) タブ → Log On... (ログオン) の順にク リックして、60 ページの「iSCSI [ターゲットの設定](#page-59-0)」で CHAP を有 効にしたターゲットにログインします。
- 3 Log On to Target (ターゲットへログオン)ウィンドウで、 Advanced (詳細) を選択します。
- 4 **Advanced Settings**(詳細設定)ウィンドウで、**CHAP logon information** (CHAP ログオン情報)のチェックボックスを選択し ます。

**User name**(ユーザー名)フィールドにイニシエータの IQN が自動 的に表示されます。

5 **Target secret**(ターゲットのシークレット)フィールドに iSCSI ターゲット内で設定したターゲットのシークレットと同じ値を入力 し、**OK** をクリックします。

ターゲットのシークレットの値が正しい場合は、ターゲットにログ オンできます。正しくない場合は、認証エラーとともにログオンが 失敗します。

# 相互 CHAP 認証

相互 CHAP 認証を使用すると、ターゲットとイニシエータが相互に認証 します。ストレージエリアネットワーク (SAN) 内の各ターゲットと各イ ニシエータに対して、個別のシークレットが設定されます。

#### イニシエータの設定

- 1 iSCSI イニシエータで、**iSCSI Initiator Properties**(iSCSI イニシ エータのプロパティ)→ **General**(全般)タブ → **Secret**(シーク レット)ボタンの順にクリックします。
- 2 **CHAP Secret Setup**(CHAP シークレットのセットアップ)画面が 表示されます。**Enter a secure secret**(セキュアシークレットの 入力)フィールドに、12 ~ 16 文字から成るシークレットコードを 入力し、OK をクリックします。
	- メモ:このイニシエータ CHAP シークレットとターゲット CHAP シークレットは異なっている必要があります。
- 3 ターゲットにログオンする前に、ターゲット内でイニシエータ CHAP シークレットを設定する必要があります。したがって、ター ゲットの設定を完了してから iSCSI イニシエータにログオンしてくだ さい。

#### ターゲットの設定

60 ページの「iSCSI [ターゲットの設定](#page-59-0)」の説明に従って CHAP のターゲッ ト設定を行い、次の手順を実行します。

- 1 **<ターゲット名 > Properties**(プロパティ)ウィンドウで、 **Authentication** (認証) タブを選択します。
- 2 **Enable reverse CHAP authentication**(逆 CHAP 認証を有効に する)のチェックボックスを選択します。**User name**(ユーザ ー名)フィールドにイニシエータの IQN を入力します。
- 3 **Reverse secret**(逆シークレット)フィールドに、イニシエータで 設定した **Secret**(シークレット)値を入力します。

■ メモ: 逆シークレットが CHAP シークレットと同じでないことを確 認します。逆シークレットに使用できる文字数は 12 ~ 16 です。

#### イニシエータの設定の続き

- 1 61 ページの「iSCSI [イニシエータの設定](#page-60-0)」の説明に従って CHAP の イニシエータの設定を行います。
- 2 **Advanced Settings**(詳細設定)ウィンドウで、**CHAP logon information**(CHAP のログオン情報)を選択し、**User name** (ユーザー名) と Target secret (ターゲットのシークレット) を 入力します。**Perform mutual authentication**(相互認証の 実行)のチェックボックスを選択し、**OK** をクリックします。

ターゲット用とイニシエータ用に入力した資格情報を持っている場 合に限り、ログオンが可能となります。

#### 64 | CHAP を使用して設定するセキュリティで保護された iSCSI 接続

# <span id="page-64-2"></span><span id="page-64-0"></span>付録

本書の前章までには、基本的な iSCSI セッション / 接続の手順が説明され ています。本章では、詳細な構成設定の手順のいくつかについて簡単に説 明します。説明する項目は以下のとおりです。 •

- 65 ページの「[イニシエータの詳細](#page-64-1)」
- 72 ページの「[詳細な構成設定](#page-71-0)」
- 76 ページの「iSNS [サーバーのインストールと設定](#page-75-0)」
- 79 ページの「[効率的なストレージ管理のためのベス](#page-78-0) トプラクティス」
- 81 ペ[ージの](#page-80-0)「関連リンク」

# <span id="page-64-1"></span>イニシエータの詳細

本項では、**iSCSI Initiator Properties**(iSCSI イニシエータのプロパ ティ)ウィンドウで使用できるさまざまな機能について説明します。

#### General(全般)タブ

イニシエータの iSCSI 修飾名 (IQN) であるイニシエータノード名が表示 されます。

図 A-1 iSCSI Initiator Properties(iSCSI イニシエータのプロパティ)ウィンド ウの General(全般)タブ

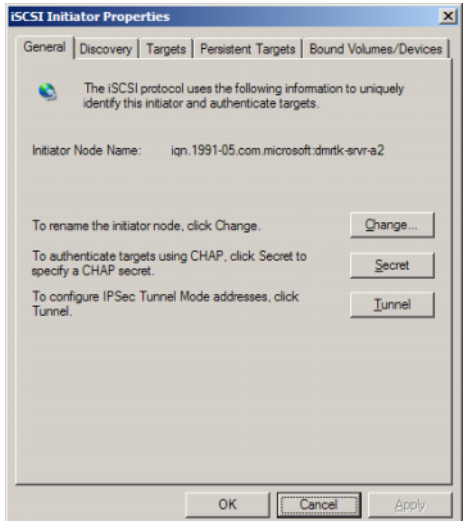

**General**(全般)タブには、**Change**(変更)、**Secret**(シークレット) および **Tunnel**(トンネル)という 3 つのオプションがあります。<br>————————————————————

- Change(変更)— 表示されているイニシエータノード名を変更でき ます。
- Secret(シークレット)— iSCSI セキュリティが提供されている CHAP。詳細については、59 ページの「[チャレンジハンドシェイク](#page-58-0)認証 [プロトコルを使用して設定するセキュリティで保護された](#page-58-0) iSCSI 接 [続](#page-58-0)」を参照してください。
- Tunnel(トンネル)— IPsec を使用して詳細設定を行うことができ ます。詳細については、65 ペ[ージの](#page-64-2)「付録」を参照してください。

### Discovery(検出)タブ

**Target Portals**(ターゲットポータル)— このイニシエータで使用できる 検出済みの iSCSI ターゲットポータルのリストが表示されます。Target portal(ターゲットポータル)は、iSCSI ターゲットソリューションのプライ マリ IP アドレスです。PowerVault NX1950 ストレージシステムにソリュー ションの専用 iSCSI NIC IP アドレスを提供します。ターゲットポータルがリ ストにない場合は、ターゲットサーバーの IP アドレスまたは DNS 名を使用 して加えることができます。次の例では、2 つの iSCSI ターゲットポータル がすでに加えられています。

図 A-2 iSCSI Initiator Properties(iSCSI イニシエータのプロパティ)ウィンド ウの Discovery(検出)タブ

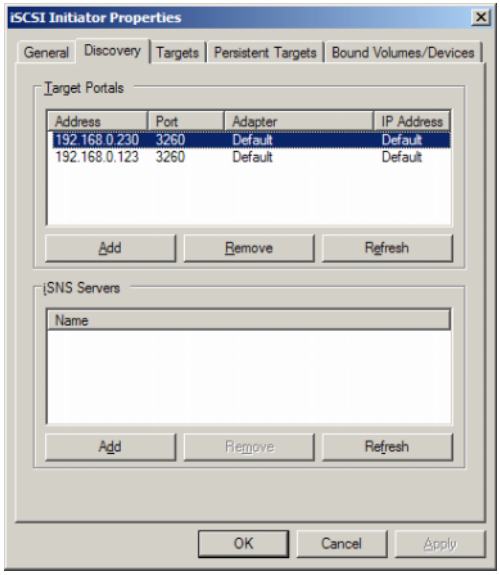

- **メモ:**Target 3.0 iSCSI Target ソフトウェアで設定された PowerVault NX1950 クラスタソリューションの場合は、Target Portals(ターゲットポータル) フィールドにクラスタリソースの一部である仮想 iSCSI IP を追加する必要 があります。この IP アドレスは、iSCSI NIC が設定されているのと同じサブ ネットの仮想 IP アドレスである必要があります。この設定により、クラス タノードのフェイルオーバー中も、クラスタグループがクラスタの別の ノードの間で移動する間も、イニシエータとターゲットの間で正しい接続 が確保されます。また、iSCSI I/O トラフィックがパブリックネットワークに 転送されません。
- メモ:3.1 iSCSI Target ソフトウェアで設定した PowerVault NX1950 クラスタ Ű ソリューションを使用する場合は、各ノードに少なくとも 1 つの iSCSI HA インスタンスを作成し、iSCSI トラフィック用の iSCSI HA インスタンスの IP アドレスを使用する必要があります。これにより、アクティブ / アクティブ のイニシエータ - ターゲット接続(クラスタのすべてのノードに作成され たターゲットとの接続)と高可用性が確保されます。1 つのノードに障害が 発生した場合は、障害が発生していないノードまたはクラスタグループを 所有するノードが、すべての iSCSI ターゲット(自身のターゲットと失敗し たノードのターゲット)と iSCSI I/O 操作を引き継ぎ、所有します。

**iSNS Servers**(iSNS サーバー)— iSNS サーバーを使用してターゲットの 検出を行うことも可能です。iSNS サーバーの IP アドレスまたは DNS 名を 加えます。サーバー上で iSNS サービスが起動している場合には、iSNS サーバーに登録されているすべてのクライアント(イニシエータとター ゲット)が **Registered Clients**(登録済みクライアント)画面に一覧表 示されます。iSNS サーバー上のこの情報を取得するには、**Microsoft iSNS Properties**(Microsoft iSNS のプロパティ)→**Registered Clients** (登録済みクライアント)の順にクリックします。

### Targets(ターゲット)タブ

iSCSI イニシエータで使用可能な個々のターゲットのリストが示されます。 次の例では、iSCSI イニシエータで 3 つのターゲットが使用できるように なっています。

図 A-3 iSCSI Initiator Properties (iSCSI イニシエータのプロパティ)ウィンド ウの Targets(ターゲット)タブ

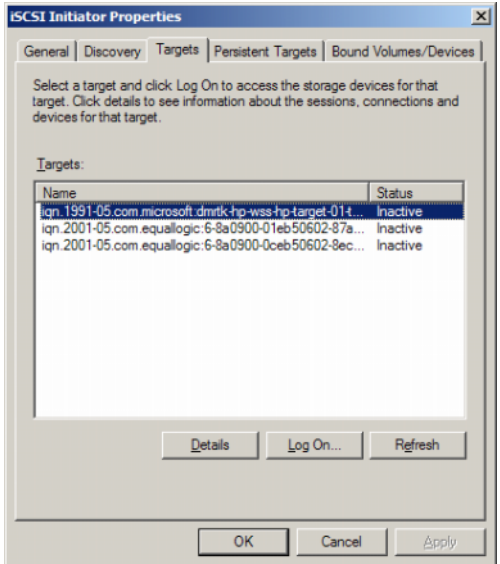

■ メモ:上の図は、Targets(ターゲット)タブ内の検出の一例です。実際には、 ターゲットが検出されるのは、PowerVault NX1950 ストレージ / クラスタシ ステムをターゲットとして設定した後です。

Log On (ログオン) ó イニシエータがターゲットにアクセスするには、 **ターゲットに Log On** (ログオン) する必要があります。ターゲットへの パスが 1 つしかない場合、**log on**(ログオン)の手順は 1 ステップだけ で済みます。**Log On..**(ログオン)をクリックし、**Target name**(ター ゲット名)を指定し、**OK** をクリックします。

ターゲットへのパスが複数使用できる場合は、iSCSI イニシエータに各パ スの説明を入力する必要があります。イニシエータに複数のパスの説明を 入力するには、次の手順に従います。

1 Log On (ログオン) ウィンドウで Enable multi-path (マルチパ スの有効化)を選択し、**Advanced**(詳細)を選択します。

Advanced (詳細) オプションには、可能なすべての送信元(イニ シエータ)IP アドレスが含まれたドロップダウンメニューと、可能 なすべてのターゲットポータルアドレス用の別のドロップダウンメ ニューがあります。この場合、ターゲットソリューションは実際の パスと IP アドレスを内部で管理します。他のターゲットソリュー ションでは、マルチパス操作に使用できる利用可能な各 IP アドレス が表示されます。

- 2 同一のターゲットデバイスに複数のセッションを持たせるには、送 信元 IP アドレスとターゲット IP アドレスの希望の各組み合わせを選 択し、別々にログインします。
- 3 出力スパイクまたはシステムの再起動中に連続的な接続を確保し、 ターゲット - イニシエータの関連付けの確立を避けるには、 **Automatically restore this connection when the system boots**(システムの起動時にこの接続を自動的に回復する)を選択 します。
- 4 各 iSCSI NIC について **Log on**(ログオン)手順を繰り返します。

#### 図 A-4 Log On to Target (ターゲットへのログオン)ウィンドウ

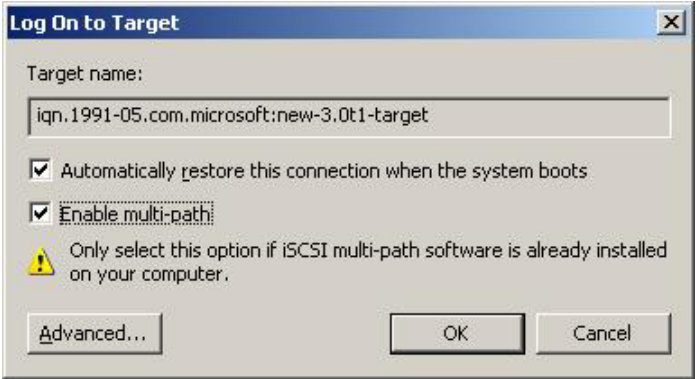

MPIO 接続のためには、ステータスが **Connected**(接続済み)と表示さ れているターゲットを選択し、**Log On**(ログオン)を選択する必要があ ります。**Log On to Target**(ターゲットへのログオン)ウィンドウで、 **Advanced** (詳細) を選択し、冗長 iSCSI ターゲットの IP アドレスを設 定します。

**■ メモ:MPIO 接続は、3.0 iSCSI Target で設定された PowerVault NX1950 クラス** タソリューションではサポートされていません。MPIO 接続は、3.1 iSCSI Target および Microsoft iSCSI Initiator バージョン 2.06 またはこれ以降で設定 された PowerVault NX1950 クラスタソリューションでサポートされてい ます。

#### Persistent Targets (固定ターゲット) タブ

システムの再起動時にターゲットへの接続が自動的に回復するように、 Persistent Targets (固定ターゲット)を設定できます。ターゲットを固 定に設定すると、この **Persistent Targets**(固定ターゲット)タブに表 示されます。

<span id="page-70-0"></span>図 A-5 iSCSI Initiator Properties (iSCSI イニシエータのプロパティ)ウィンド ウの Persistent Targets (固定ターゲット) タブ

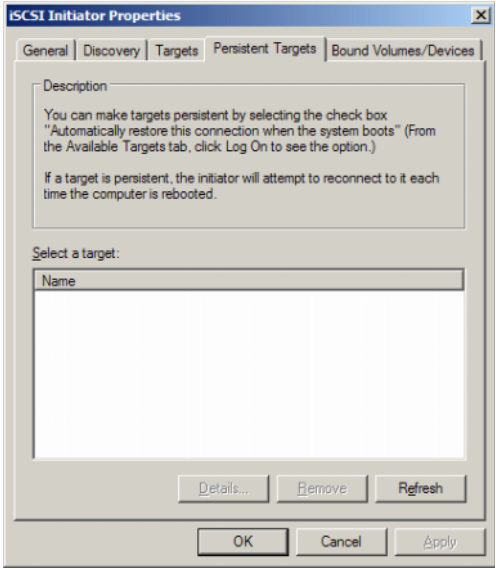

#### Bound Volumes/Devices(バインドされたボリューム / デバイス)タブ

ホストサービスまたはアプリケーションが iSCSI ボリュームの可用性に依 存している場合は、バインドされた各ボリュームが iSCSI サービスに初期 化の一部として含まれるように、そのホストサービスまたはアプリケー ションをバインドされたものとして設定する必要があります。

#### 図 A-6 iSCSI Initiator Properties(iSCSI イニシエータのプロパティ)ウィンド ウの Bound Volumes/Devices(バインドされたボリューム / デバイス)タブ

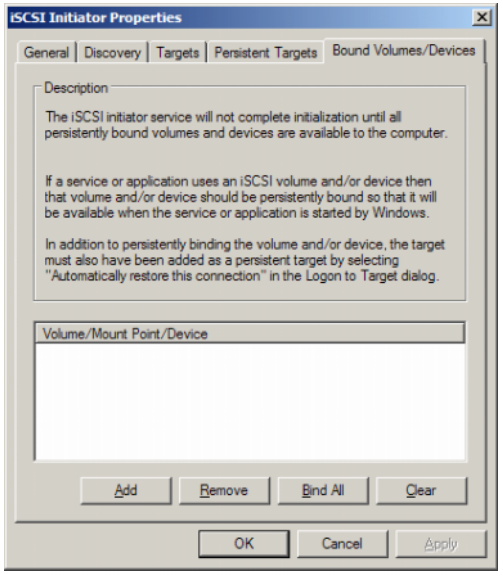

# <span id="page-71-0"></span>詳細な構成設定

#### イニシエータのマルチパスの有効化

iSCSI イニシエータ - ターゲットの接続を確立した後で、次の手順を実行 してマルチパス操作を有効にします。

- 1 イニシエータ上で、**iSCSI Initiator Properties**(iSCSI イニシエー タのプロパティ)→ **Targets**(ターゲット)タブ → **Log On...** (ログオン)→ **Log On to Target**(ターゲットへのログオン)ウィ ンドウの順にクリックし、**Enable multi-path**(マルチパスの有効 化)オプションのチェックボックスを選択します。
- 2 効率的なブロック(iSCSI)I/O 操作とリンクフェイルオーバーの準備の ために、iSCSI 操作用に複数の NIC ポートを設定する必要があります。 また、マルチパスオプションにより、異なる IP アドレスを使用して、 同一の iSCSI ターゲットに対して複数の接続が可能になります。
#### 詳細オプションの使い方

詳細オプションを使用して、以下のことが行えます。<br>-

- **iSCSI Initiator Properties** (iSCSI イニシエータのプロパティ) → **Targets**(ターゲット)タブ → **Log On...**(ログオン)→ **Log On to Target** (ターゲットへのログオン)ウィンドウ→ Advanced (詳細)オプションの順にクリックします。**Advanced Settings** (詳細設定)画面が表示されます。この画面は **Advanced**(詳細) および **IPSec** の 2 つのタブで構成されています。**General**(全般) タブでは、CRC/ チェックサム、CHAP を設定し、発信元 IP アドレス とターゲットポータル(iSCSI ターゲットの IP アドレス)を選択でき ます。また、マルチパスオプションを使用して、負荷分散とフェイ ルオーバーの設定を行うことができます。
- **Advanced Settings**(詳細設定)ウィンドウでは、**Advanced** (詳細)タブにすべての発信元(イニシエータ)IP アドレス用のド ロップダウンメニューと、すべてのターゲットポータルアドレス用 のドロップダウンメニューがあります。iSCSI イニシエータ - ター ゲット接続では、ターゲットソリューションは実際のパスと IP アド レスを内部で管理します。複数の異なるターゲットソリューション を使用している場合は、リストからマルチパス操作の IP アドレスを 選択できます。
	- a ログオンして、発信元 IP アドレスとターゲット IP アドレスの組 み合わせを選択します。
	- b 別々にログインして、同じターゲットデバイスの複数の接続を設 定します。
- **Advanced Settings**(詳細設定)ウィンドウでは、**IPSec** タブを使用 して IPSec を設定できます。IPSec を有効にすると、データ転送中に送 信されたすべての IP パケットが暗号化・認証されます。すべての IP ポータルに共通のキーが設定されるため、すべてのピアが相互に認証 し、パケットの暗号化をネゴシエートできます。

#### 接続されているターゲットのプロパティの確認

**iSCSI Initiator Properties** (iSCSI イニシエータのプロパティ) → **Targets**(ターゲット)→ の順にクリックし、**Connected**(接続状態) のターゲットをハイライト表示し、**Details**(詳細)をクリックします。 **Target properties** (ターゲットのプロパティ) 画面が表示されます。 画面は、**Sessions**(セッション)、**Devices**(デバイス)、**Properties** (プロパティ)という 3 つのタブで構成されています。以下の項では、 これらのタブの詳細について説明します。

#### Sessions(セッション)タブ

**Sessions**(セッション)タブには、**Session Identifier**(セッション識 別子)、**Session properties**(セッションプロパティ)、および **Sessions Connections** (セッション接続)に関する情報が表示され ます。このタブを使用して、セッションからログオフできます。 **Connections**(接続)をクリックして **Session Connections**(セッ ション接続)画面を表示し、Load Balance Policy(負荷分散ポリシー) を設定します。詳細については、75 ページの「負荷分散[ポリシー](#page-74-0)」を参 照してください。

#### Devices(デバイス)タブ

**Target Properties**(ターゲットのプロパティ)画面の **Devices**(デバイ ス)タブには、ターゲットと関連している仮想ディスクなど、汎用デバイ スの詳細が表示されます。

Advanced (詳細) をクリックして MPIO に関する情報を表示し、 **Device Details**(デバイスの詳細)画面を表示します。MPIO 設定の変 更には **MPIO** タブを使用します。

#### Properties(プロパティ)タブ

**Target Properties**(ターゲットのプロパティ)画面の **Properties** (プロパティ)タブには、Target Alias(ターゲットエイリアス)、 Authentication (認証)、Associated Network (関連ネットワーク)ポー タル、およびターゲットのその他の詳細に関する情報が表示されます。

## <span id="page-74-0"></span>負荷分散ポリシー

負荷分散ポリシーの設定を変更するには、イニシエータ - ターゲット接続 を確立した後で次の手順を実行します。

- 1 **iSCSI Initiator properties** (iSCSI イニシエータのプロパティ) → **Targets** (ターゲット) タブの順にクリックし、Connected (接続 済み)のターゲット → **Details**(詳細)→ **Target Properties** (ターゲットのプロパティ)→ **Sessions**(セッション)タブ → **Connections** (接続) の順に選択します。
- 2 **Session Connections**(セッション接続)画面が表示され、画面に は負荷分散ポリシーの詳細が設定されています。デフォルトのオプ ションは **Round Robin**(ラウンドロビン)です。**Load Balance Policy**(負荷分散ポリシー)ドロップダウンメニューから必要なオ プションを選択して、負荷分散ポリシーを設定します。**Apply** (適用)をクリックします。

使用可能なさまざまな Load Balance Policy (負荷分散ポリシー)オプ ションから、各接続の負荷分散を設定します。**Connections**(接続)タ ブの **Load Balance Policy**(負荷分散ポリシー)フィールドで各ポリ シーを選択する際に、画面に次の詳細が表示されます。 •

- **Fail Over Policy**(フェイルオーバーポリシー)— フェイルオー バーポリシーは 1 つのアクティブパスを使用し、その他すべての パスをスタンバイに指定します。アクティブパスに障害が発生す ると、使用可能なパスが見つかるまで、スタンバイパスはラウン ドロビンアプローチに対して試行されます。
- **Round Robin**(ラウンドロビン)— ラウンドロビンポリシーは、 着信要求をすべての可能なパスに均等に配分するように試みます。
- **Round Robin With Subset** (サブセット付きラウンドロビン) ラウンドロビンサブセットポリシーは、アクティブに指定してあ るパスのみに対してラウンドロビンポリシーを実行します。すべ てのアクティブパスに障害が発生すると、スタンバイパスがラウ ンドロビンアプローチに対して試行されます。
- **Least Queue Depth**(最小のキューの深さ)— 最小のキューの深 さポリシーは、負荷の軽いプロセシングパスへの I/O 要求の配分を 負荷に応じて増やすことで、不均等な負荷を補正します。
- **Weighted Paths**(加重パス)— 加重パスポリシーを使用すると、 各パスの処理負担の割合を指定できます。大きい数字は、パスの 優先度が低いことを意味します。

# iSNS サーバーのインストールと設定

Microsoft iSNS Server は Microsoft のウェブサイト **www.microsoft.com** から無償でダウンロードでき、2 つのバージョン (x86 と IA64) が利用できます。iSCSI ネットワーク上でターゲットを検 出するために、iSNS Sever を使用できます。

iSNS サーバーは、Microsoft Windows 2000 Server Service Pack 4 および Microsoft Windows Server 2003 でサポートされています。iSNS サー バーのインストールは、次の手順で行います。

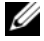

<mark>∠</mark> メモ:iSNS サーバーを Microsoft iSCSI Initiator が実行されているのと同じ サーバーにインストールしないでください。

- 1 Microsoft iSNS Server バージョン 3.0 をインストールします。イン ストールはウィザードを使用して簡単に実行できます。**Welcome to the Microsoft iSNS Server Setup Wizard**(Microsoft iSNS Server セットアップウィザードの開始)画面で、**Next**(次へ)をク リックします。
- 2 **License Agreement**(使用許諾契約書)画面が表示されます。 情報を読み、**Next**(次へ)をクリックします。
- 3 **Select Installation Folder**(インストール先フォルダの選択)が 表示されます。フォルダのパスを入力するか、または **Browse** (参照)オプションを使用してローカルドライブ上の場所を選択し、 **Next** (次へ) をクリックします。
- 4 **Confirm Installation**(インストールの確認)画面で、**Next** (次へ)をクリックします。
- 5 **Installing Microsoft iSNS Server**(Microsoft iSNS Server をイン ストール中)画面にインストールの進行状況が表示されます。 **Microsoft iSNS Installation Program**(Microsoft iSNS インス トールプログラム)で、**iSNS Installation Options**(iSNS インス トールオプション)から選択するように指示されます。**Install iSNS Service** (iSNS サービスのインストール) を選択し、OK をク リックします。
- 6 **End User License Agreement**(エンドユーザー使用許諾契約書) 画面が表示されます。契約内容を読み、**Agree**(同意します)をク リックしてプログラムをインストールします。
- 7 **Microsoft iSNS Service Setup Program**(Microsoft iSNS Service セットアッププログラム)ウィンドウに、プログラムが正常にイン ストールされたことが示されます。
- 8 **Microsoft iSNS Server Information**(Microsoft iSNS Server 情報)画面が表示されます。情報を読み、**Next**(次へ)をクリック します。
- 9 **Installation Complete**(インストールの完了)画面が表示され、 プログラムのインストールが完了したことが示されます。**Close** (閉じる) をクリックします。

#### iSNS サーバーの設定

iSCSI イニシエータとターゲットを iSNS サーバーに登録すると、iSNS サーバーはそれらを自動的に検出します。 •

- iSNS サーバーに登録されたイニシエータでは、iSNS に登録されたす べてのターゲットデバイスが **Targets**(ターゲット)タブ内に表示 され、ターゲットにログオンできます。**Target Portals**(ターゲッ トポータル)内の個々のターゲットサーバーの IP アドレスまたは DNS 名を使用してイニシエータを設定する必要はありません。iSNS サーバーがターゲットの検出を行います。
- 同様に、PowerVault NX1950 ストレージシステム(ターゲット) は、関連付けのために iSNS サーバーから使用可能なイニシエータを 照会できます。
- **メモ:PowerVault NX1950** ストレージソリューションでは、3.0 iSCSI Software Target は、ターゲットの作成中に iSNS サーバーに登録済みの iSCSI イニシ エータの照会を行いません。イニシエータの IQN 名を手動で入力する必要 があります。ターゲットの作成後は、iSNS サーバーに登録済みのデバイス のリストにターゲットの IQN が表示され、ターゲットの作成中に追加され たイニシエータによってアクセスできます。この問題は 3.1 iSCSI Target では 解決されています。

iSNS サーバーの設定は次の手順で行います。

1 iSNS Server 3.0 をインストールしたサーバーにログオンし、スタ ート → プログラム → **Microsoft iSNS Server**→ **Configure iSNS**  server (iSNS サーバーの設定)の順にクリックします。

iSNS サーバーの画面は、**General**(全般)、**Discovery Domains** (検出ドメイン)、および **Discovery Domain Sets**(検出ドメイン セット)の 3 つのタブで構成されています。**General**(全般)タブ には、iSNS サーバーに登録されているすべてのデバイス(iSCSI イニ シエータとターゲット)が一覧表示されます。以下の手順に従って iSNS サーバーにターゲットとイニシエータを追加します。

- <span id="page-77-0"></span>a **iSCSI Initiator properties**(iSCSI イニシエータのプロパティ) → **Discovery** (検出) → **iSNS Servers** (iSNS サーバー) → Add (追加)の順にクリックして、イニシエータの IP アドレス または DNS 名を追加し、このイニシエータを iSNS サーバーに登 録します。
- b iSNS サーバーにログインし、スタート → プログラム → **Microsoft iSNS Server**→ **Configure iSNS server**(iSNS サー バーの設定)→ **General**(全般)タブの順にクリックします。 [手順](#page-77-0) a で iSNS サーバーに登録したイニシエータがリストに表示 されています。同様に、iSNS サーバーに登録するすべての iSCSI イニシエータが **General**(全般)タブに表示されます。
- c ターゲットとして設定した PowerVault NX1950 ストレージソ リューションにログインし、**PowerVault NX1950** 管理コン ソール → **Microsoft iSCSI Software Target** の順にクリック し、**Properties**(プロパティ)→ **iSNS** タブの順に右クリック して選択し、iSNS サーバーの IP アドレスまたは DNS 名を追加 します。
- d 確認するには、iSNS サーバーにログインし、General (全般) タ ブをチェックして、PowerVault NX1950 ストレージソリュー ションのすべてのターゲットがリストに表示されていることを確 認します。

iSNS サーバーに複数の PowerVault NX1950 ストレージシステムが 登録されている場合は、PowerVault NX1950 ストレージシステム内 で作成されたすべてのターゲットデバイスが iSNS サーバー内に一覧 表示されます。

- 2 **Discovery Domains**(検出ドメイン)機能を使用して、特定のイ ニシエータを特定のアクセスを持つターゲットとグループにまとめ ることができます。
	- a **iSNS Server Properties** (iSNS サーバーのプロパティ) → **Discovery Domains** (検出ドメイン) タブ→ Create (作成) の順にクリックし、検出ドメインの名前を入力し、**Add**(追加) を選択します。
	- b **Add registered Initiator or Target to Discovery Domain** (登録済みのイニシエータまたはターゲットを検出ドメインに追 加する)画面が表示されます。設定する特定のイニシエータと ターゲットを選択し、**OK** をクリックします。
- 3 iSCSI ネットワーク内に複数の検出ドメインを設定することが可能で す。ドメインは **Discovery Domain Sets**(検出ドメインセット) タブ内に一覧表示されます。**Discovery Domain Sets**(検出ドメ インセット)タブには、デフォルト DD オプションとデフォルト DDS オプションが表示されます。グループは必要に応じていくつで も作成できます。

# 効率的なストレージ管理のためのベス トプラクティス

#### SAN ストレージマネージャ

SAN ストレージマネージャは Microsoft 管理コンソールのスナップイン です。システム管理者は、このスナップインを使用して、ファイバーチャ ネルと iSCSI の両方の環境でストレージアレイ上のスペースの割り当てに 使用する LUN を作成・管理できます。SAN ストレージマネージャはコン ベンショナルなスナップインを介して導入され、ハードウェア VDS (仮想ディスクサーバー)プロバイダを使用して VDS をサポートする SAN ベースのストレージアレイ上で使用できます。ハードウェア、プロ トコル、トランスポート層、およびセキュリティの違いのために、サポー トされている 2 種類の環境 (iSCSI とファイバーチャネル)で、設定と LUN の管理が異なります。この機能は、SAN 上のどの種類のホストバス アダプタ(HBA)またはスイッチでも使用できます。ハードウェア互換 性テスト(HCT)に合格済みの VDS プロバイダのリストは、Microsoft Storage のウェブサイト **www.microsoft.com/storage** を参照してく ださい。

#### iSCSI サブシステム用の LUN 管理

iSCSI では、LUN はターゲット(1 つまたは複数の LUN を含む論理エン ティティ)に割り当てられます。サーバーは、自らの iSCSI イニシエータ を使用してターゲットにログオンすることで、LUN にアクセスします。 ターゲットにログオンするために、イニシエータはターゲット上のポータ ルに接続します。サブシステムには 1 つまたは複数のポータルがあり、 それがターゲットと関連付けられています。サーバーのイニシエータが ターゲットにログオンしており、新しい LUN がターゲットに割り当てら れている場合、サーバーはすぐに LUN にアクセスできます。

iSCSI SAN 上のデータの保護 — サーバーとサブシステムの間のデータ転 送を保護するには、イニシエータとターゲットの間にログインセッション 用のセキュリティを設定します。SAN ストレージマネージャを使用して、 イニシエータとターゲットの間に一方向または相互のチャレンジハンド シェイク認証プロトコル(CHAP)認証を設定することができ、また、イ ンターネットプロトコルセキュリティ(IPsec)のデータ暗号化を設定す ることも可能です。

**シスモ:iSCSIトラフィックにパブリックネットワークを使用する場合は、** CHAP の使用をお勧めします。

# 関連リンク

Microsoft Windows Storage Server 2003 OS および特に iSCSI のストレー ジの詳細については、以下のウェブサイトを参照してください。 •

- Microsoft Storage のウェブサイト **http://www.microsoft.com/storage/**
- Microsoft iSCSI Storage のウェブサイト **http://www.microsoft.com/WindowsServer2003/ technologies/storage/iscsi/default.mspx**
- Microsoft Windows Storage Server のウェブサイト **http://www.microsoft.com/windowsserversystem/wss2003/ default.mspx**
- • Microsoft Windows Unified Data Storage Server 2003 のウェブサ イト

**http://www.microsoft.com/windowsserversystem/storage/ wudss.mspx**

 Microsoft Storage の技術記事およびホワイトペーパーのウェブサ イト

**http://www.microsoft.com/windowsserversystem/storage/ indextecharticle.mspx**

- Microsoft Scalable Networking パックのウェブサイト **http://www.microsoft.com/technet/network/ snp/default.mspx**
- • Microsoft Cluster Server のウェブサイト **http://www.microsoft.com/windowsserver2003/ technologies/clustering/default.mspx**

82 | 付録

# 索引

## 数字

3.0 iSCSI Target, [9](#page-8-0) 3.1 iSCSI Target, [9](#page-8-1)

# C

CHAP, [59](#page-58-0) 一方向 , [60](#page-59-0) 相互 , [62](#page-61-0)

# I

iSCSI, 7 iSNS, [8](#page-7-0)

## M

Microsoft iSCSI Initiator, [32](#page-31-0)

#### い

イニシエータ 設定 , [18](#page-17-0)

### か

仮想ディスク , [21](#page-20-0)

#### 84 | 索引